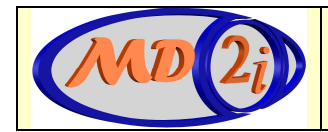

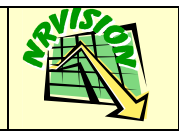

# **SOMMAIRE**

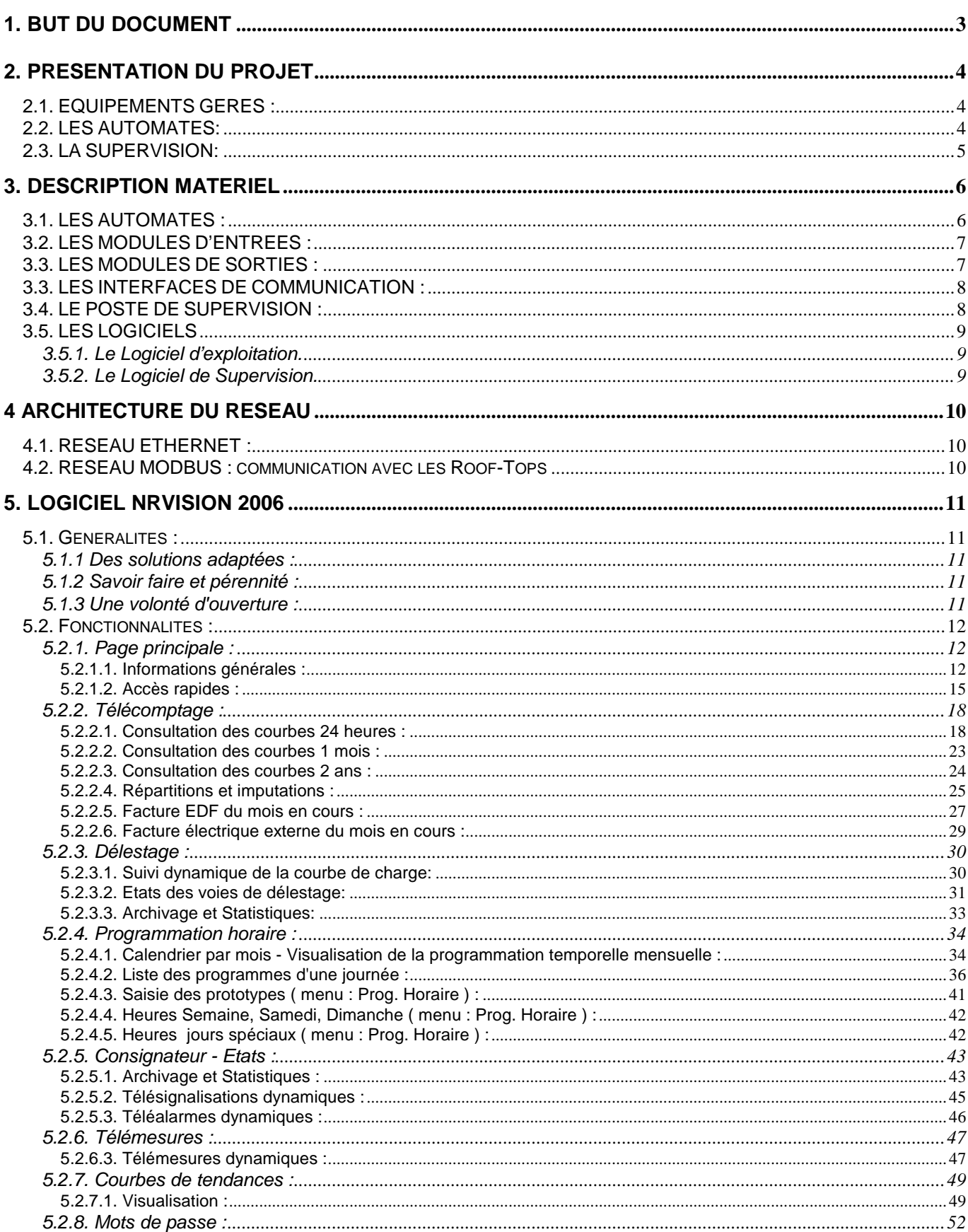

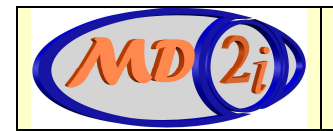

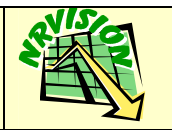

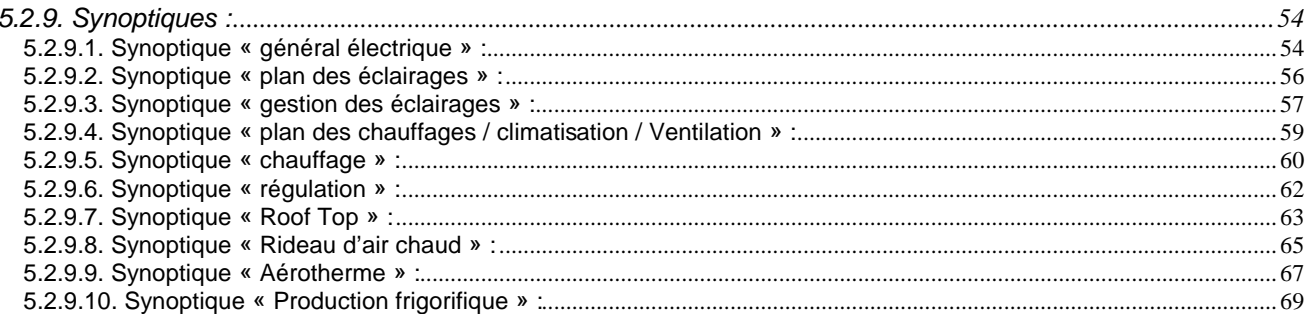

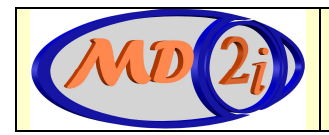

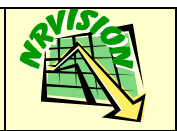

# 1. BUT DU DOCUMENT

Ce document a pour but de présenter les fonctionnalités générales de la supervision.

Document établi à partir des documents suivants :

CCTP SOLARA du 23 Septembre 2006

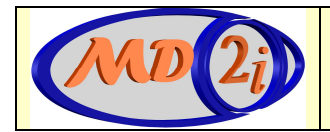

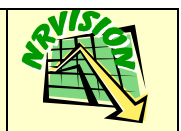

# 2. PRESENTATION DU PROJET

# 2.1. EQUIPEMENTS GERES :

Les équipements gérés par le système de GTC sont :

Les équipements électriques :

- $\checkmark$  Le poste de livraison,
- $\checkmark$  Les transformateurs,
- Les onduleurs,
- Les TGBT du site,
- Les groupes électrogènes,
- Les armoires électriques divisionnaires « lumière »,
- $\checkmark$  Les armoires électriques divisionnaires « force »,
- Les compresseurs froid

Les équipements de climatisation et de chauffage:

- Le groupe de production eau glacée,
- Les tours aéro-réfrigérantes,
- Les pompes,
- Le compresseur d'air,
- Les ventilateurs de traitement d'air,
- Les alarmes de température,
- La chaufferie
- Les Roof-Tops, Aérothermes, Rideaux d'air chaud.

Les équipements courant faible :

- Alarmes incendie,
- $\checkmark$  Alarmes intrusion,

Les équipements de plomberie :

- Les fosses de relevage,
- Les surpresseurs,

# 2.2. LES AUTOMATES:

La reprise des informations techniques est réalisée par des automates de marque WAGO. Ces automates sont intégrés dans des unités de traitements locales (U.T.L.) réparties dans 3 coffrets implantés aux trois niveaux suivants :

- · RDC: Local TGBT
- · N-1 : local sous-sol
- · BUREAU : local bureaux

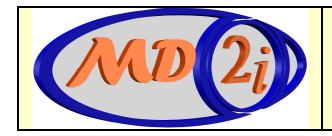

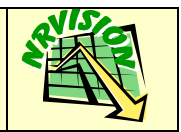

# 2.3. LA SUPERVISION:

Le matériel de supervision sera implanté dans le local technique bureaux.

Il se compose principalement :

- · D'une unité d'exploitation qui affiche à l'écran les données provenant des automates de terrain.

Les données techniques en provenance des automates de terrain sont affichées sur le poste de supervision sous forme de vues graphiques animées qui permettent :

- · De visualiser en temps réel les données,
- · De visualiser les archives des données,
- $\checkmark$  . De surveiller les installations raccordées aux automates,
- $\checkmark$  . De piloter les équipements raccordés aux automates

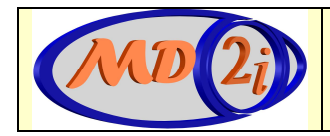

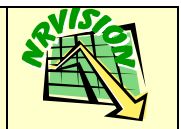

# 3. DESCRIPTION MATERIEL

# 3.1. LES AUTOMATES :

La solution technique s'appuie sur des automates de marque WAGO. Ces automates modulaires et compacts permettent la réalisation d'architectures décentralisées. Leur simplicité d'emploi fait de ces modules une solution conviviale.

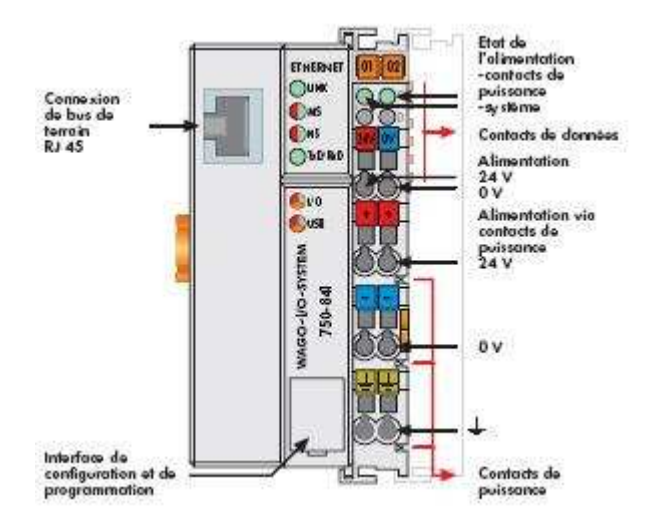

Ces automates programmables série 850-841 permettent de connecter les modules WAGO I/O SYSTEM au réseau Ethernet TCP/IP.

L'automate reconnaît automatiquement les bornes d'E/S et crée une table image correspondant aux E/S. Le bornier peut être constitué indifféremment de modules analogiques et de modules digitaux.

Chaque automate programmable est doté :

- · d'une unité centrale,
- · de modules d'Entrées Sorties (fonction des besoins).
- · d'une carte appelée « borne finale »

![](_page_6_Picture_0.jpeg)

![](_page_6_Picture_2.jpeg)

# 3.2. LES MODULES D'ENTREES :

Ces modules d'entrées digitales (T.O.R.) permettent de raccorder au réseau des capteurs et des contacts secs. Ces modules disposent de 4 entrées et permettent de raccorder directement 4 capteurs de 2 fils, car ils disposent de 4 points de raccordement 24V. Pour éviter toute perturbation, chaque entrée est munie d'un filtre avec une constante de temps. La séparation galvanique bus de terrain/bornes est assurée par des optocoupleurs.

![](_page_6_Figure_5.jpeg)

#### 3.3. LES MODULES DE SORTIES :

L'automate programmable transmet ses signaux de commande aux actionneurs connectés, par l'intermédiaire des bornes de sorties digitales. La commande du ou des relais dépend de l'environnement interne. Les 2 relais 1 RT sont isolés. L'état du relais est signalé par une diode LED2.

![](_page_6_Figure_8.jpeg)

![](_page_7_Picture_0.jpeg)

![](_page_7_Picture_2.jpeg)

# 3.3. LES INTERFACES DE COMMUNICATION :

Les interfaces de communication de type RS485 permettent de communiquer avec des matériels tiers via un protocole du type Modbus

![](_page_7_Figure_5.jpeg)

# Borne d'interface série RS 485

# 3.4. LE POSTE DE SUPERVISION :

Les caractéristiques principales du poste de supervision sont les suivantes :

- $\checkmark$  · Boîtier : mini tour
- · Référence : DELL DIMENSION C521
- · Processeur : Intel Pentium IV 3GHz
- · Mémoire vive : 512 ko
- · Disque dur : 80 Go

![](_page_7_Picture_14.jpeg)

Ce poste accueille le logiciel de supervision et permet ainsi la surveillance des installations techniques. Il communique avec les automates de terrain via le port Ethernet 100mb.

![](_page_8_Picture_0.jpeg)

![](_page_8_Picture_2.jpeg)

# 3.5. LES LOGICIELS

3.5.1. Le Logiciel d'exploitation.

Le système d'exploitation du poste est Microsoft Windows XP Professionnel.

3.5.2. Le Logiciel de Supervision.

Le logiciel de supervision est « NRvision 2006» en français.

![](_page_9_Picture_0.jpeg)

![](_page_9_Picture_2.jpeg)

# 4 ARCHITECTURE DU RESEAU

# 4.1. RESEAU ETHERNET :

Le système de supervision communique avec les automates via le réseau TCP/IP en Ethernet

![](_page_9_Figure_6.jpeg)

# 4.2. RESEAU MODBUS : communication avec les Roof-Tops

Le réseau de terrain est de type JBUS. C'est un protocole de dialogue créant une structure hiérarchisée (un maître et plusieurs esclaves). Pour dialoguer avec les Roof-Tops, nous utilisons une carte série implantée au niveau de l'automate en mode RTU (Remote Terminal Unit). Ce type de protocole permet d'interroger depuis le maître, un ou plusieurs esclaves intelligents. Le maître gère les échanges et lui seul en a l'initiative. Ce maître réitère la question lors d'un échange erroné et décrète l'esclave absent après une non-réponse dans un temps enveloppé donné qui est le « time-out ». Il ne peut y avoir sur la ligne qu'un seul équipement en train d'émettre. Aucun esclave ne peut de lui-même envoyer un message sans y avoir été invité. Le réseau permet la connexion en réseau RS485 de 32 équipements sur une longueur de 1300 m.

![](_page_10_Picture_0.jpeg)

![](_page_10_Picture_2.jpeg)

# 5. LOGICIEL NRvision 2006

#### 5.1. Généralités :

NRvision 2006 est un logiciel développé nativement pour réaliser vos projets de GTC - GTB. Simple et intuitif, il est conçu pour que vous communiquiez de manière transparente avec des automates ou des bus de terrain. NRvision 2006 vous permet de gérer un nombre de points illimité sans adjonction de modules logiciels (pas de Runtime). NRvision 2006 reconnaît la plupart des protocoles du marché et s'appuie sur du matériel standard non propriétaire vous laissant toute autonomie en tant qu'utilisateur. NRvision 2006 s'adapte à vos besoins grâce à sa présentation personnalisable et son module de création de synoptiques. Ce logiciel s'inscrit dans la démarche de MD2i, à savoir :

#### 5.1.1 Des solutions adaptées :

La souplesse et la modularité d'NRvision offre une réponse adaptée aux besoins de chaque utilisateur. Les solutions matérielles non propriétaires sont basées sur des réseaux d'automates issus de l'industrie (Wago, Siemens, Schneider,..).

#### 5.1.2 Savoir faire et pérennité :

En 16 ans d'évolution permanente, notre équipe a constamment amélioré son logiciel NRvision en restant à l'écoute de sa clientèle. La fiabilité et la facilité d'utilisation sont les points forts d'NRvision. Dans un souci de pérennité, chaque évolution du logiciel est compatible avec les versions antérieures.

#### 5.1.3 Une volonté d'ouverture :

NRvision intègre nativement de nombreux protocoles de communication sur des supports Ethernet TCP/IP, liaisons RS232-485-422 (modbus, Jbus, Profibus...) ou modem. Nous développons régulièrement des passerelles logicielles afin de nous interconnecter avec du matériel tiers.

![](_page_11_Picture_0.jpeg)

![](_page_11_Picture_2.jpeg)

# 5.2. Fonctionnalités :

5.2.1. Page principale :

5.2.1.1. Informations générales :

Le logiciel NRvision s'articule autour d'une interface graphique simple, intuitive et ergonomique. Vous disposez d'un véritable tableau de bord composé :

- d'informations générales.
- de menus déroulants.
- d'accès rapides.
- de trois fenêtres horizontales en bas de l'écran (dans lesquelles on peut rapatrier n'importe quel type d'informations).
- d'un bandeau noir tout en bas de l'écran dans lequel on affiche de dernier défaut apparu dans la liste des défauts.

![](_page_11_Figure_12.jpeg)

*Fig. 1 - Page d'accueil du logiciel NRvision* 

![](_page_12_Picture_0.jpeg)

![](_page_12_Picture_2.jpeg)

14:52:07

Ces informations générales vous permettent d'avoir une synthèse de votre Gestion Technique Centralisée.

Vous visualisez:

- la date et l'heure.
- la dernière valeur du relevé EDF sur 10 minutes.

Pas de données EDF depuis démarrage

Vendredi 22 Août 1997

et également:

- la place disponible sur le disque dur.
- le nombre de jours EJP passés.

- la surveillance des dépassements de puissance souscrite.

- la valeur de la tangente ϕ lissée depuis le début du mois (valeur moyenne prise en compte par EDF sauf l'été).
- le niveau de mot de passe en cours.

- le nom des automates en communication avec le PC.

- la confirmation du passage ou de l'état en EJP.

clavier votre mot de passe dans le masque suivant:

- la plage tarifaire en cours.
- Saisie du mot de passe

En cliquant dans le rectangle  $\boxed{\phantom{a}}$  Pas de Mot de passe  $\phantom{a}$ , vous pouvez saisir au

![](_page_12_Picture_147.jpeg)

Appuyer sur la touche **Enter** ou **Entrée** du clavier pour valider votre mot de passe. Ou appuyer sur la touche **Esc** ou **Echap** du clavier pour sortir de ce masque de saisie.

![](_page_12_Picture_22.jpeg)

![](_page_13_Picture_0.jpeg)

![](_page_13_Picture_2.jpeg)

• Liste des jours EJP passés

En cliquant dans le rectangle  $\begin{bmatrix} \text{number of EJP = 17} \\ \text{number of EJP = 17} \end{bmatrix}$ , vous visualisez la liste des jours EJP passés.

• Effacement de la liste des jours EJP passés

Cliquer sur la touche **RAZ**.

• Edition sur imprimante de la liste des jours EJP passés

Cliquer sur la touche **Imprime**.

| Suivi EJP                              |
|----------------------------------------|
|                                        |
| Date E.IP                              |
|                                        |
| Mardi 19-11-96                         |
| Lundi 09-12-96                         |
| Mardi 10-12-96                         |
| Mercredi 11-12-96                      |
| Vendredi 27-12-96                      |
| Jeudi 02-01-97                         |
| Vendredi 03-01-97                      |
| Lundi 06-01-97                         |
| Mardi 07-01-97                         |
| Mercredi 08-01-97                      |
| Jeudi 09-01-97                         |
| Mardi 14-01-97                         |
| Mercredi 15-01-97<br>Mercredi 29-01-97 |
| Jeudi 30-01-97                         |
| Mardi 04-02-97                         |
| Jeudi 13-03-97                         |
|                                        |
|                                        |
|                                        |
|                                        |
|                                        |
|                                        |
|                                        |
|                                        |
|                                        |
| tter<br>Imprime                        |
|                                        |

Fig. 2 - Liste des jours EJP passés

![](_page_14_Picture_0.jpeg)

![](_page_14_Picture_2.jpeg)

# 5.2.1.2. Accès rapides :

![](_page_14_Picture_4.jpeg)

Fig. 3 - Accès rapides

Ils permettent, sur un simple clic de souris, d'accéder aux modules désirés sans passer par les menus déroulants. Nous allons ici référencer ces accès rapides qui sont eux .<br>expliqués en détails dans la 1<sup>ère</sup> partie de ce manuel.

# TELEALARMES DYNAMIQUES

![](_page_14_Picture_8.jpeg)

Vous disposez à tout moment d'un suivi dynamique des alarmes de votre installation.

# ETATS - TELESIGNALISATIONS DYNAMIQUES

![](_page_14_Picture_11.jpeg)

Vous disposez à tout moment d'un suivi dynamique des télésignalisations de votre installation.

# TELEMESURES DYNAMIQUES

![](_page_14_Picture_14.jpeg)

Vous disposez à tout moment d'un suivi dynamique des télémesures de votre installation (puissance, temps de fonctionnement, température, pression...).

![](_page_15_Picture_0.jpeg)

![](_page_15_Picture_2.jpeg)

# LISTE DELESTAGES

![](_page_15_Picture_4.jpeg)

Suivi dynamique des voies de délestage.

# DELESTAGE DYNAMIQUE

![](_page_15_Picture_7.jpeg)

Suivi dynamique de l'utilisation de la puissance souscrite EDF en analysant toutes les minutes la tendance de consommation du site**:** c'est la visualisation dynamique de la courbe de charge.

# EDF DU JOUR

![](_page_15_Picture_10.jpeg)

Vous visualisez la courbe 10 minutes EDF du jour.

#### **CONSOMMATIONS**

![](_page_15_Picture_13.jpeg)

Consultation des courbes de consommation archivées sur le disque dur.

# CALCUL AUTOMATIQUE DE LA FACTURE EDF

![](_page_15_Picture_16.jpeg)

Vous visualisez la facture EDF du mois en cours (réactualisée chaque jour) mais aussi celle des mois précédents.

#### IMPUTATIONS

![](_page_15_Picture_19.jpeg)

Consultation des consommations valorisées de tous les comptages.

#### PROGRAMMATION HORAIRE

![](_page_15_Picture_22.jpeg)

Visualisation de la programmation temporelle mensuelle et accès aux différents programmes.

#### COURBES DE TENDANCE

![](_page_15_Picture_25.jpeg)

Cet outil vous permet de surveiller dans le temps l'évolution d'une ou de plusieurs données analogiques.

![](_page_16_Picture_0.jpeg)

![](_page_16_Picture_2.jpeg)

# **SYNOPTIQUES**

![](_page_16_Picture_4.jpeg)

Synthèse graphique permettant la supervision de vos équipements sur des vues réalistes, pour une simple consultation ou pour effectuer des actions de commande et de réglage.

# MAINTENANCE

![](_page_16_Picture_7.jpeg)

NRvision vous permet de suivre dynamiquement les temps de fonctionnement de tous les systèmes reliés à la GTC afin d'optimiser et de planifier vos interventions de maintenance préventive.

# MOTS DE PASSE

![](_page_16_Picture_10.jpeg)

Module de gestion des mots de passe.

# **QUITTER**

![](_page_16_Picture_13.jpeg)

Sortie du logiciel NRvision.

![](_page_17_Picture_0.jpeg)

![](_page_17_Picture_2.jpeg)

#### 5.2.2. Télécomptage :

L'axe principal de NRvision est la maîtrise des consommations d'énergie. NRvision vous permet d'avoir un bilan énergétique de votre installation. Vous pouvez suivre dynamiquement les consommations sur le comptage EDF ou sur des compteurs divisionnaires.

Vous avez également la possibilité de gérer tout type de compteurs, eau, gaz, vapeur... en y associant des statistiques et des valorisations suivant la tarification en vigueur. Le module de télécomptage permet donc de centraliser et d'archiver à fréquence fixe (Top 10' pour l'EDF tarif vert, 1 minute pour l'EDF tarif jaune et 1 heure pour les autres) les données de différents compteurs sur un site donné.

Il est possible de consulter à tout moment les différentes courbes et de diagnostiquer la cause des dépassements de consommation (Souscription EDF, seuils sur autres compteurs...).

Toutes les informations peuvent être éditées sur demande sous forme de courbes ou de tableaux. Elles sont également exportables vers d'autres applications (dBase, Excel...) pour un traitement plus personnalisé.

Le nombre de compteurs est théoriquement illimité (dimension disque dur), paramétrable suivant les besoins de l'application et modifiable par l'utilisateur à tout moment.

Un module de saisie des termes des contrats (EDF, GDF) permet de valoriser dynamiquement ses consommations d'énergie. Grâce à un calcul automatique de la facture EDF et à une projection jusqu'à la fin du mois, l'utilisateur peut anticiper ses dépenses d'énergie (comptabilité).

#### 5.2.2.1. Consultation des courbes 24 heures :

#### •A- Choix des comptages par site, famille et départ

Avant de visualiser les courbes de consommation, l'utilisateur peut sélectionner son comptage selon le site, la famille et le départ.

![](_page_18_Picture_0.jpeg)

![](_page_18_Picture_2.jpeg)

![](_page_18_Picture_3.jpeg)

Fig. 4 - Choix des comptages par site, famille et départ

**Période (24h, 1 mois, 2 ans)**: sélection de la présentation de l'affichage des données.

Valider votre choix en cliquant sur le bouton **OK**.. Apparaît alors les masques ci-dessous.

• B- Visualisation

Rq: vous avez directement accès à ce module en cliquant sur le pavé ci-contre.

![](_page_18_Picture_9.jpeg)

| naominiquon aur en nouros du dopuit. Echi As Duas i pour lo cullur a muia ar                                               |                                                                           |                 |             |                          |              |       |     |     | sonsommadon sur an neures du depart . Ebri As base . pour le Edilar s'imais sk |                |     |                  |            |                                                                                            |                                      |
|----------------------------------------------------------------------------------------------------|---------------------------------------------------------------------------|-----------------|-------------|--------------------------|--------------|-------|-----|-----|--------------------------------------------------------------------------------|----------------|-----|------------------|------------|--------------------------------------------------------------------------------------------|--------------------------------------|
| Maximum = 505 kW<br><b>EDF</b> Général<br>$\overline{v}$<br>$\overline{\phantom{a}}$<br>$\nabla$ Réactif $\nabla$ Tangente | $\blacktriangledown$<br>Courbe                                            | EDF Général     |             | $\overline{\phantom{a}}$ |              | Actif |     |     | $\overline{\phantom{a}}$                                                       |                |     | Maximum = 505 kW |            |                                                                                            | Tableau                              |
|                                                                                                    | 19h45                                                                     |                 | 00'         | 10                       | $20^{\circ}$ | 30'   | 40' | 50  |                                                                                | 00'            | 10' | $20^{\circ}$     | 30'<br>40' | $50^{\circ}$                                                                               |                                      |
| 2.7                                                                                                    | 498 RW                                                                    | 00h             | 201         | 200                      | 200          | 198   | 207 | 218 | 12h                                                                            | 340            | 339 | 354              | 396<br>392 | 386                                                                                        |                                      |
| 2.6<br>2.6<br>2.4                                                                                                    | 201 kvarh                                                                 | 01h             | $219$   214 |                          | 225          | 224   | 226 | 228 | 13h                                                                            | 390            | 397 | 399              | 396        | 396<br>367                                                                                 | $-$ H Pointes<br>$-$ H Hiver         |
| 2.3<br>2.2<br>۱n<br>2.1                                                                                                    | tangente=0.40                                                             | 02 <sub>h</sub> | 228         | 225                      | 226          | 222   | 214 | 194 | 14h                                                                            | 244            | 240 | 241              | 242        | 244<br>246                                                                                 |                                      |
| 2.0<br>1.9                                                                                                    | H hiver<br>Sous=500 kW                                                    | 03h             | 201         | 204                      | 201          | 219   | 241 | 246 | 15h                                                                            | 246            | 249 | 244              | 244        | 244<br>246                                                                                 |                                      |
| 1.8<br>1.7<br>1.6                                                                                                    |                                                                           | 04h             | 232         | 202                      | 212          | 242   | 249 | 222 | 16h                                                                            | 272            | 301 | 294              | 338        | 498<br>498                                                                                 |                                      |
| п.                                                                                                    |                                                                           | 05h             | 242         | 300                      | 316          | 319   | 322 | 326 | 17h                                                                            | 490            | 486 | 488              | 486        | 487<br>500                                                                                 |                                      |
| 1.2<br>1.1<br>1.0                                                                                                    |                                                                           | 06h             | 351         | 372                      | 374          | 411   | 416 | 378 | 18h                                                                            | 447            | 505 | 475              | 490<br>500 | 495                                                                                        |                                      |
| 0.9<br>0.8<br>0.7                                                                                                    | $\blacktriangleright$ 4 1997 $\blacktriangleright$<br>$\blacksquare$ Mars | 07h             | 390         | 392                      | 393          | 384   | 393 | 441 | 19h                                                                            | 495            | 499 | 475              | 498        | 498<br>493                                                                                 | $+ 4.997 +$<br>4 Mars                |
| 0.6<br>0.6                                                                                                    | Di Lu Ma Me Je Ve Sa                                                      | 08h             | 440         | 456                      | 454          | 446   | 402 | 405 | 20h                                                                            | 496            | 492 | 493              | 465        | 493<br>499                                                                                 | Di Lu Ma Me Je Ve Sa                 |
| 0.4<br>0.3<br>0.2                                                                                                    | 3 4 5 6 7 8<br>9 10 11 12 13 14 15                                        | 09h             | 350         | 345                      | 349          | 348   | 342 | 345 | 21h                                                                            | 477            | 475 | 466              | 472        | 477<br>474                                                                                 | 2 3 4 5 6 7 8<br>9 10 11 12 13 14 15 |
| 0.1<br>0.0                                                                                                    | 16 17 18 19 20 21 22                                                      | 10 <sub>h</sub> | 344         | 340                      | 340          | 339   | 339 | 340 | 22h                                                                            | 470            | 472 | 486              | 486        | 446<br>388                                                                                 | 16 17 18 19 20 21 22                 |
| 22 23 24 hours                                                                                                    | 23 24 25 26 27 28 29<br>30, 31                                            | 11h             | 346         | 357                      | 376          | 414   | 372 | 354 | 23h                                                                            | 388            | 384 | 381              | 375        | 368<br>  340                                                                               | 23 24 25 26 27 28 29<br>30, 31       |
|                                                                                                    | Présence données                                                          |                 |             |                          |              |       |     |     |                                                                                |                |     |                  |            |                                                                                            | Présence données                     |
| All<br>Quitter<br>冒<br>$\sqrt{3}$ your<br>Ę<br>$3/$ your<br>$^{\prime}$ or $^{\prime}$<br><b>Int</b>                       | $\circ$                                                                   |                 |             |                          | ∕سم          |       | Fø  |     | <b>SA</b> Your                                                                 | <b>BA</b> Your |     | ę                |            | 爋<br>Quitter                                                                               | $\bm{\mathbb{C}}$                    |
| Zone d'affichage des données                                                                                               |                                                                           |                 |             |                          |              |       |     |     |                                                                                |                |     |                  |            | Valeurs dynamiques 'Heure,Souscription,Actif,Réactif,tangente phi,plage' / position souris |                                      |

Fig. 5 - Consultation des courbes et tableaux sur 24 heures

![](_page_19_Picture_0.jpeg)

![](_page_19_Picture_2.jpeg)

Vous visualisez à la date courante:

- la puissance souscrite.
- la valeur maximum d'énergie active consommée.
- l'actif, le réactif, la tangente ϕ (sous forme de courbe ou de tableau).

Cocher les cases correspondantes  $\overline{P}$  Actif  $\overline{P}$  Réactif  $\overline{P}$  Tangente pour afficher les courbes que vous désirez à l'écran.

#### **Présentations possibles**.

![](_page_19_Picture_155.jpeg)

5 présentations sont à votre disposition.

Sélectionner celle que vous désirez en cliquant sur le menu déroulant situé en haut à droite de la page d'affichage.

# **Visualisation des délestages**

# **Calendrier**.

![](_page_19_Figure_14.jpeg)

Vous pouvez accéder à tous les jours du calendrier en cliquant dessus (choix du mois, de l'année et du jour).

Vous pourrez vérifier l'existence de données pour le jour choisi grâce à la figurine dans le rectangle **présence données**:

![](_page_19_Picture_17.jpeg)

![](_page_19_Picture_19.jpeg)

présence données.  $\overline{\bullet}$ : pas de données.

# **Accès à tous les compteurs**.

**EDF Général** 

Sélectionner le compteur que vous désirez en cliquant sur le menu déroulant situé en haut à gauche de la page d'affichage.

# **Fonctions associées:**

• Affichage de la courbe

![](_page_19_Picture_26.jpeg)

Cliquer sur ce bouton pour afficher la courbe correspondant au jour sélectionné dans le calendrier.

• Jour - Jour +

![](_page_20_Picture_0.jpeg)

![](_page_20_Picture_2.jpeg)

![](_page_20_Picture_3.jpeg)

Cliquer sur ces boutons pour accéder aux courbes des jours précédent et suivant.

# • Mois archivés

![](_page_20_Figure_6.jpeg)

Cliquer sur ce bouton pour consulter la liste des mois archivés du comptage en cours.

#### • Impression des courbes et tableaux

![](_page_20_Figure_9.jpeg)

Cliquer sur ce bouton pour éditer sur imprimante les courbes et tableaux visualisés à l'écran.

#### • Statistiques du jour en cours

![](_page_20_Picture_12.jpeg)

Cliquer sur ce bouton pour consulter les statistiques du jour consulté.

![](_page_20_Picture_14.jpeg)

Fig. 6 - Statistiques du jour en cours

**Page Jour stats 1**: visualisation de données par plage.

**Page Jour stats 2**: visualisation des données complémentaires (coûts des dépassements...).

![](_page_21_Picture_0.jpeg)

![](_page_21_Picture_2.jpeg)

#### **Liste des dépassements de puissance**:

![](_page_21_Picture_4.jpeg)

Cliquer sur ce bouton pour consulter la liste des dépassements de puissance du jour en cours.

Visualisation sous forme chronologique ou par rapport au dépassement maximum.

Pour imprimer la liste des dépassements de puissance du jour en cours, cliquer sur la touche e C AGEN DE REVIEWE **Imprime**.

#### • Consommation des autres compteurs

![](_page_21_Picture_9.jpeg)

Cliquer sur ce bouton pour consulter les consommations journalières des autres compteurs.

(Répartition des coûts énergétiques).

Pour imprimer ce tableau, cliquer sur le bouton **Imprime**.

Fig. 7 - Répartition journalière des coûts énergétiques des compteurs.

![](_page_21_Picture_14.jpeg)

![](_page_21_Picture_90.jpeg)

![](_page_22_Picture_0.jpeg)

![](_page_22_Picture_2.jpeg)

#### 5.2.2.2. Consultation des courbes 1 mois :

Rq: Vous avez directement accès à ce module en cliquant sur le pavé ci-contre.

![](_page_22_Picture_5.jpeg)

Comme la consultation sur 24 h, avant de visualiser les courbes de consommation, vous pouvez sélectionner les comptages selon le site, la famille et le départ: cf. Fig. 6 - Choix des comptages par site, famille et départ.

Sous forme de courbe ou de tableau, vous visualisez:

- l'énergie active (par plage).
- l'énergie réactive (par plage).
- la tangente ϕ pour le comptage EDF général.
- la valeur max. d'énergie active du mois.

![](_page_22_Picture_12.jpeg)

Fig. 8 - Consultation des courbes et tableaux sur 1 mois

# **Fonctions associées:**

• Affichage de la courbe

![](_page_22_Picture_16.jpeg)

Cliquer sur ce bouton pour afficher les histogrammes correspondant au mois sélectionné dans le calendrier.

• Mois - Mois +

![](_page_22_Picture_19.jpeg)

Cliquer sur ce bouton pour accéder aux histogrammes des mois précédent et suivant.

![](_page_23_Picture_0.jpeg)

![](_page_23_Picture_2.jpeg)

• Impression des courbes et tableaux

![](_page_23_Figure_4.jpeg)

Cliquer sur ce bouton pour éditer sur imprimante les histogrammes ou tableaux visualisés à l'écran.

• Facture EDF

![](_page_23_Figure_7.jpeg)

Cliquer sur ce bouton pour consulter la facture EDF du mois sélectionné.

(uniquement ici la facture du mois en cours).

#### • Simulation des dépassements

![](_page_23_Picture_117.jpeg)

![](_page_23_Picture_12.jpeg)

Cliquer sur ce bouton pour avoir accès au module de simulation des dépassements.

Fig. 9 - Module de simulation de dépassements

**Pour simuler**: saisir les puissances (par plage) et lancer le calcul.

#### **Lancer le calcul**:

![](_page_23_Picture_17.jpeg)

Cliquer sur ce bouton pour lancer le calcul, trier et visualiser les dépassements après la modification des paramètres.

#### **Lancer la simulation**:

![](_page_23_Picture_118.jpeg)

Cliquer sur ce bouton pour éditer sur imprimante la liste des dépassements après simulation pour le mois sélectionné.

# 5.2.2.3. Consultation des courbes 2 ans :

Ce module est équivalent au module du paragraphe précédent "consultation sur 1 mois" avec une durée de visualisation de 2 ans.

![](_page_24_Picture_0.jpeg)

![](_page_24_Picture_2.jpeg)

Rq: vous avez directement accès à ce module en cliquant sur le pavé ci-contre.

![](_page_24_Picture_4.jpeg)

# 5.2.2.4. Répartitions et imputations :

Rq: vous avez directement accès à ce module en cliquant sur le pavé ci-contre.

![](_page_24_Picture_7.jpeg)

C'est la consultation des consommations valorisées de tous les comptages. Ce module vous permet de connaître exactement, et non plus empiriquement, l'imputation exacte d'un compteur réel ou virtuel sur la facture EDF ainsi que de son pourcentage par rapport au compteur global.

Pour chaque comptage, vous avez alors les données suivantes:

- la valeur de la consommation active sur EDF et sur groupe électrogène.
- le coût de la consommation active sur EDF et sur groupe électrogène.
- le coût total (EDF + groupe).

Et en plus pour chaque comptage virtuel:

- le pourcentage du compteur par rapport au compteur global.
- l'imputation du comptage sur la facture EDF (avec abonnement, taxes...).

![](_page_24_Picture_100.jpeg)

Fig. 10 - Répartitions et imputations de tous les compteurs

Les imputations des compteurs virtuels sont calculées par rapport au compteur réel global ou par rapport à la valeur de la facture délivrée par EDF. La sélection s'effectue en cochant la case ci-contre:

![](_page_24_Picture_19.jpeg)

![](_page_25_Picture_0.jpeg)

![](_page_25_Picture_2.jpeg)

Vous pouvez afficher dans le tableau tous les compteurs ou uniquement les compteurs faisant partie de familles. Pour cela, sélectionner la famille que vous désirez dans le menu cicontre:

![](_page_25_Picture_4.jpeg)

# **Fonctions associées:**

• Recherche du mois

![](_page_25_Picture_7.jpeg)

Cliquer sur ce bouton pour choisir le mois que vous voulez consulter.

Cliquer sur le mois et l'année que vous désirez.

Et valider en cliquant sur le bouton **Valider** ou en appuyant sur la touche **Enter** du clavier.

(Pour annuler, cliquer sur le bouton **Quitter** ou appuyer sur la touche **Echap** du clavier).

![](_page_25_Picture_118.jpeg)

• Mois - Mois +

![](_page_25_Picture_14.jpeg)

Cliquer sur ces boutons pour accéder aux données des mois précédents et suivants.

#### • Impression du tableau de consultation de tous les compteurs

![](_page_25_Picture_17.jpeg)

Cliquer sur ces boutons pour éditer sur imprimante les consommations et imputations des compteurs pour le mois sélectionné.

![](_page_26_Picture_0.jpeg)

![](_page_26_Picture_2.jpeg)

# 5.2.2.5. Facture EDF du mois en cours :

Vous visualisez la facture EDF du mois en cours (réactualisée chaque jour) correspondant aux tarifs Vert et Jaune mais aussi celle des mois précédents.

| Facture EDF A5 Base de Novembre 97                                                                                                    | Facture EDF A5 Base de Novembre 97                                                              |
|----------------------------------------------------------------------------------------------------|-------------------------------------------------------------------------------------------------|
| Page 1   Page 2   Projection fin de mois  <br><b>Tarif Vert A5 EJP Très Longues Utilisati</b>                                                                                                    | Page 1 Page 2 Projection fin de mois<br><b>Tarif Vert A5 EJP Très Longues Utilisations</b>      |
| Prime fixe de Novembre = 171.7 x 725.06 / 12<br>10374.4<br>Dépassements<br>192.4<br>HH 26 kW x 7.48<br>Redevance location et entretien du comptage<br>298.4                                                                                                    |                                                                                                 |
| Période<br>Pertes<br><b>Consommation</b><br>Consommation<br>Prix Linitaire<br>Pertes<br>Tarifaire<br>Fer<br>Enregistrée<br>Joules<br>à facturer.<br>en ctes                                                                                                    |                                                                                                 |
| 72.81<br>P<br>$\mathbf{r}$<br>29.66<br>586<br>1911<br>191073<br>193570<br>57412.8<br>HH<br>191073<br>1911<br>193570<br>586<br><b>TOTAL</b>                                                                                                    | <b>P.</b> Atteinte<br><b>Max Mesuré</b><br><b>Temps</b><br><b>Pertes</b><br><b>Souscription</b> |
| <b>Prix Unitaire</b><br>Energie active tangente phi<br>kvarh<br>kvarh en<br>kvarh<br>Energie<br>réactive P+HP<br>$P+HP$<br>Sec.<br>Prim.<br>consommés franchise<br>à facturer<br>en ctes<br>191073 0.469 0.559<br>108114 77428 30686<br>12.87<br>3949.31<br>89523 | $-HH$<br><b>Max Mesuré</b><br>P. Atteinte<br><b>Souscription</b><br><b>Temps</b><br>Pertes      |
| <b>Escompte</b><br>72227.32<br><b>Total général HT</b><br>14878.8<br><b>Calcul des taxes</b><br>$\mathbb{Z}^{\text{Lois}}$<br>Hois<br>$\frac{1}{2}$<br>$-120$<br>87106.15<br>--<br><b>Montant total</b>                                                           | <b>SOLU</b><br>$\frac{1}{\frac{1}{2}}$<br>Mois                                                  |
| <b>Total TTC</b>                                                                                                    | Maximum retenu par plage pour facturation                                                       |

Fig. 11 - Visualisation des 2 pages de la Facture EDF tarif Vert

Rq: Vous avez directement accès à ce module en cliquant sur le pavé ci-contre.

![](_page_26_Picture_8.jpeg)

Pour le mois courant, la facture EDF permet de connaître au jour le jour le montant des dépenses en électricité. Cette facture a un aspect identique à celle envoyée par EDF.

Vous avez accès à 3 pages: page 1, page 2 et projection fin de mois.

![](_page_27_Picture_0.jpeg)

![](_page_27_Picture_2.jpeg)

# **Page 1**:

- calcul de la prime fixe mensuelle.
- montant des dépassements.
- redevance, location et entretien du comptage.
- valorisation des consommations par plage:
	- . consommations par plage.
	- . pertes fer et pertes joules (si comptage après le transformateur BT).
	- . consommation facturée (avec pertes si BT).
	- . prix en centimes par plage.
- valorisation des dépassements de tangente ϕ :
	- . énergie active et réactive du mois.
	- . tangente ϕ au secondaire et primaire.
	- . énergie réactive consommée.
	- . franchise énergie réactive.
	- . énergie réactive facturée (si consommée > franchise).
	- . prix unitaire des kvarh en dépassement.
- escompte.
- total HT.
- calcul de la TVA.
- total TTC.

# **Page 2**:

(dos de la facture EDF réelle)

- souscriptions par plage.
- maximum mesuré par plage.
- temps d'utilisation par plage.
- calcul des pertes (si comptage BT) par plage.
- puissance atteinte: maximum retenu par plage pour la facturation.

# **Projection fin de mois**:

Cette page de la facture EDF vous permet d'évaluer votre facture EDF sur le mois.

# **Fonctions associées:**

• Mois - Mois +

![](_page_27_Picture_34.jpeg)

Cliquer sur ces boutons pour accéder aux mois précédent et suivant.

#### • Impression de la facture EDF

![](_page_28_Picture_0.jpeg)

![](_page_28_Picture_2.jpeg)

![](_page_28_Picture_3.jpeg)

Cliquer sur ce bouton pour éditer sur imprimante la **page 1** et la **page projection fin de mois**.

# 5.2.2.6. Facture électrique externe du mois en cours :

Vous visualisez la facture électrique externe du mois en cours (réactualisée chaque jour) correspondant aux tarifs Vert mais aussi celle des mois précédents.

![](_page_28_Picture_86.jpeg)

Fig. 11 - Visualisation de la Facture électrique externe tarif Vert

Rq: Vous avez directement accès à ce module en cliquant sur le pavé ci-contre.

![](_page_28_Picture_10.jpeg)

Pour le mois courant, la facture permet de connaître au jour le jour le montant des dépenses en électricité, ainsi que la répartition du coût de la fourniture et du transport.

**Fonctions associées:**

• Mois - Mois +

![](_page_28_Picture_14.jpeg)

Cliquer sur ces boutons pour accéder aux mois précédent et suivant.

• Impression de la facture

![](_page_29_Picture_0.jpeg)

![](_page_29_Picture_2.jpeg)

![](_page_29_Picture_3.jpeg)

Cliquer sur ce bouton pour éditer sur imprimante la **page 1** et la **page projection fin de mois**.

#### 5.2.3. Délestage :

NRvision permet la commande de récepteurs non fondamentaux à la bonne marche de l'entreprise (chauffage, climatisation groupes de production...) suivant des priorités et des règles de fonctionnement (rotation, temps de marche, temps d'arrêt) pour éviter les dépassements de puissance souscrite, ou lors de l'utilisation d'un groupe électrogène (EJP, secours).

Le relestage sera automatique sur détection d'une consommation plus faible ou d'un temps atteint (paramétrable).

#### 5.2.3.1. Suivi dynamique de la courbe de charge:

Ce module vous permet de suivre dynamiquement l'utilisation de votre puissance souscrite EDF en analysant toutes les minutes (ou laps de temps) la tendance de consommation du site: c'est la visualisation de la courbe de charge. La puissance utilisée est comparée à la puissance souscrite par tranche tarifaire ou à un seuil sur groupe si l'on est en contrat EJP.

Rq: Vous avez directement accès à ce module en cliquant sur le pavé ci-contre.

![](_page_29_Figure_11.jpeg)

- temps écoulé depuis le TOP 10 EDF en secondes.
- consommation totale depuis le dernier TOP 10 EDF.
- consommation sur la dernière minute.
- calcul de la consommation projetée sur 10 min. (dépassement si >0).
- calcul de la consommation projetée théorique prenant en compte les délestages.
- souscription en cours.

![](_page_29_Picture_133.jpeg)

Fig. 12 - Suivi dynamique de la courbe de charge

Visualisation de la courbe de charge:

- vert: souscription.
- jaune: consommation passée.
- bleu: projection.

![](_page_30_Picture_0.jpeg)

![](_page_30_Picture_2.jpeg)

# 5.2.3.2. Etats des voies de délestage:

Rq: Vous avez directement accès à ce module en cliquant sur le pavé ci-contre.

![](_page_30_Picture_5.jpeg)

Vous disposez à tout moment d'un suivi dynamique des voies de délestage de votre installation.

|                                                                                  | Suivi dynamique des voies de délestage                                                                                                    |                                                                                                    |                                                                                                    |                                                                                                    |                                                                              |                  |                                                                                                    |                                                                                                    |              |
|----------------------------------------------------------------------------------|----------------------------------------------------------------------------------------------------|----------------------------------------------------------------------------------------------------|----------------------------------------------------------------------------------------------------|----------------------------------------------------------------------------------------------------|------------------------------------------------------------------------------|------------------|----------------------------------------------------------------------------------------------------|----------------------------------------------------------------------------------------------------|--------------|
|                                                                                  | INTITULÉ DE LA VOIE DE DÉLESTAGE                                                                                                    | <b>HEURE DATE</b>                                                                                           |                                                                                                    | <b>TEMPS</b>                                                                                                    | <b>NBRE</b>                                                                  |                  | <b>ETATS</b>                                                                                          |                                                                                                    |              |
| 001<br>002<br>003<br>004<br>005<br>006<br>007<br>008<br>009<br>010<br>011<br>012 | Chauffage bureau 1<br>Chauffage bureau 2<br><b>Eclairage</b><br><b>Chargeur batteries</b><br><b>Caisson de ventilation</b><br>Groupe froid 1<br>Groupe froid 2<br>Groupe froid 3<br>Groupe froid 4<br>Groupe froid 5<br><b>Groupe froid 6</b><br><b>Groupe froid 7</b> | 08h42<br>08h43<br>13h09<br>08h38<br>11h49<br>08h37<br>09h56<br><b>N8h37</b><br><b>N8b37</b><br><b>N8b37</b> | 03-07-98<br>03-07-98<br>16h19 24-06-98<br>08h42 03-07-98<br>24-04-98<br>03-07-98<br>18-12-97<br>03-07-98<br>$05-11-97$<br>03-07-98<br>03-07-98<br>03-07-98                                                                                                    | 20j07:49:05<br>20j07:48:37<br>29 00:12:12<br>20j07:49:05<br>90j03:22:06<br>20i07:53:17<br>217j04:41:56<br>20 07:53:45<br>260j06:35:30<br>20j07:54:39<br>20j07:54:39<br>20j07:54:39 | 351<br>687<br>593<br>695<br>412<br>84<br>13<br>270<br>00<br>278<br>280<br>78 | F<br>F<br>F<br>F | D.<br>R<br>$\mathsf{R}$<br>D<br>$\mathbb{R}$<br>R<br>$\mathsf{R}$<br>R<br>$\mathsf{R}$<br>D<br>D<br>D | $\overline{R}$<br>o<br>$\mathbf{D}$<br>D<br>D<br>D<br>D<br>$\mathbf{D}$<br>D<br>$\mathbf{D}$<br>n<br>D<br>$\mathbf{D}$ |              |
|                                                                                  | Tous les délestages                                                                                                    | <b>RAZ</b><br>Suivi dynamique des voies de délestage                                                        | $\begin{picture}(20,20) \put(0,0){\line(1,0){10}} \put(15,0){\line(1,0){10}} \put(15,0){\line(1,0){10}} \put(15,0){\line(1,0){10}} \put(15,0){\line(1,0){10}} \put(15,0){\line(1,0){10}} \put(15,0){\line(1,0){10}} \put(15,0){\line(1,0){10}} \put(15,0){\line(1,0){10}} \put(15,0){\line(1,0){10}} \put(15,0){\line(1,0){10}} \put(15,0){\line(1$ | $\frac{1}{\sqrt{2}}$ Forcer                                                                                                    | $\mathcal{V}$ Délester                                                       |                  |                                                                                                    | ¥<br>Relester                                                                                                    | 畑<br>Quitter |

Fig. 13 - Suivi dynamique des voies de délestage

Vous pouvez ainsi:

- connaître la date et l'heure du dernier changement d'état.
- connaître le temps écoulé depuis le dernier changement d'état.
- comptabiliser le nombre de délestages/relestages du récepteur.
- forcer dans l'état en cours depuis le PC le délestage sélectionné (' F ' si forçage : plus de changement automatique possible).
- connaître l'intention d'un délestage manuel ou automatique.
- s'assurer que le délestage réel a bien été effectué depuis l'automate.
- visualiser l'état réel du système délestable:  $A =$  Arrêt, M = Marche (seule information valable en EJP).
- savoir si le délestage de la voie a été effectué sur heures pleines ou en pointe ( ' x ' dans la colonne correspondante).

![](_page_31_Picture_0.jpeg)

![](_page_31_Picture_2.jpeg)

# **Fonctions associées:**

• Afficher la 1<sup>ère</sup> ou dernière page de la liste dynamique des délestages

![](_page_31_Picture_5.jpeg)

Cliquer sur ces boutons pour se placer au début et à la fin de la liste dynamique des délestages.

• Se placer sur la voie précédente ou suivante de la liste dynamique des délestages

![](_page_31_Picture_8.jpeg)

Cliquer sur ces boutons pour se placer sur la voie précédente ou suivante de la liste dynamique des délestages.

• Remettre à zéro le nombre de délestages d'une voie

![](_page_31_Figure_11.jpeg)

Cliquer sur ce bouton pour remettre à zéro le nombre de délestages d'une voie donnée. Dans la colonne " NBRE ", le chiffre indiqué est alors de 0.

• Impression la liste dynamique des délestages

![](_page_31_Figure_14.jpeg)

Cliquer sur ce bouton pour éditer sur imprimante la liste dynamique des délestages.

• Forcer

![](_page_31_Picture_17.jpeg)

Cliquer sur ce bouton pour forcer manuellement la voie sélectionnée dans l'état en cours. Après la colonne " NBRE ", la lettre ' F 'apparaît.

(ex.: si la voie sélectionnée est délestée au moment du forçage manuel, elle le restera jusqu'à la dévalidation du forçage)

# • Délester

![](_page_31_Picture_21.jpeg)

Cliquer sur ce bouton pour délester manuellement la voie sélectionnée.

• Relester

![](_page_31_Picture_24.jpeg)

Cliquer sur ce bouton pour relester manuellement la voie sélectionnée.

![](_page_32_Picture_0.jpeg)

![](_page_32_Picture_2.jpeg)

# 5.2.3.3. Archivage et Statistiques:

Vous visualisez la liste des délestages d'un mois choisi (le mois choisi par défaut est le mois courant).

**Voie délestage**: sélectionner dans la base de données la voie de délestage que vous désirez suivre en cliquant directement dans la liste.

![](_page_32_Picture_153.jpeg)

![](_page_32_Picture_7.jpeg)

Fig. 14 - Archivage et statistiques Délestage

#### **Délestage sur cette voie**:

- le nombre de délestage / relestage de la voie sélectionnée.

- la date et l'heure du délestage et relestage de cette voie.

# **Délestage général**:

Le délestage général affiche les mêmes indications mais pour toutes les voies de délestage.

#### **Inhiber infos générales**:

Cocher cette case pour inhiber l'affichage de toutes les voies de délestage (cette option permet d'accélérer la consultation +/- Mois).

# **Fonctions associées:**

• RAZ

![](_page_32_Picture_18.jpeg)

Cliquer sur ce bouton pour effacer le fichier du mois consulté.

• Mois - Mois +

![](_page_32_Picture_21.jpeg)

Cliquer sur ces boutons pour visualiser les statistiques de délestage des mois précédent et suivant.

![](_page_33_Picture_0.jpeg)

![](_page_33_Picture_2.jpeg)

#### • Impression des listes

![](_page_33_Figure_4.jpeg)

Cliquer sur chacun des 2 boutons pour imprimer la liste des changements d'états de la voie sélectionnée ou de toutes les voies de délestage dans le mois.

#### 5.2.4. Programmation horaire :

Pour optimiser les consommations suivant les besoins, il est nécessaire d'automatiser un certain nombre de tâches. Ce module vous permet paramétrer la commande de récepteurs (éclairage, chauffage...) suivant certaines conditions:

- bornes horaires.
- calendrier (lundi, mardi..., jours spéciaux).
- consignes (seuil d'éclairage mini...).

Ce module permet donc de commander les heures de fonctionnement des récepteurs

- soit en Tout Ou Rien (marche ou arrêt)
- soit en fonction d'une mesure sur une plage horaire donnée.

Cela intègre les jours de semaine, samedi, dimanche, jours fériés, saisons...

5.2.4.1. Calendrier par mois - Visualisation de la programmation temporelle mensuelle :

D'un seul coup d'œil, vous pouvez visualiser le type de programmation temporelle utilisée pour chaque jour du mois:

- jour de semaine,
- samedi,
- dimanche,
- jour férié,
- jour détourné.

Vous pouvez également déterminer ou modifier le type de programmation temporelle de chaque jour dans le mois.

• Calendrier mensuel des programmations temporelles

Rq: Vous avez directement accès à ce module en cliquant sur le pavé ci-contre.

![](_page_33_Picture_25.jpeg)

![](_page_34_Picture_0.jpeg)

![](_page_34_Picture_2.jpeg)

| Programmation temporelle<br><b>Février</b>                                                                                                    |                                                                                 |                         | 2004             | Semaine                                                                                                    |                      |                |
|----------------------------------------------------------------------------------------------------|---------------------------------------------------------------------------------|-------------------------|------------------|----------------------------------------------------------------------------------------------------|----------------------|----------------|
| <b>Dimanche</b>                                                                                                    | Lundi                                                                           | <b>Mardi</b>            | <b>Mercredi</b>  | Jeudi                                                                                                    | Vendredi             | <b>Samedi</b>  |
| f.                                                                                                    | $\overline{2}$                                                                  | $\overline{\mathbf{3}}$ | 4                | 5                                                                                                    | 6                    | $\overline{ }$ |
| 8                                                                                                    | $\overline{9}$                                                                  | 10                      | 11               | 12                                                                                                    | 13                   | 14             |
| 15                                                                                                    | 16                                                                              | 17                      | 18               | 19                                                                                                    | 20                   | 21             |
| 22                                                                                                    | 23                                                                              | 24                      | 25               | 26                                                                                                    | 27                   | 28             |
| 图 Jour vendredi<br>답 Jour férié type P5<br>댐 Jour férié type P6<br>댐 Jour férié type P7<br>件 Jour férié type P4<br>답 travailler plus tard<br>er Jour spécial numéro 7<br>图 Jour spécial numéro 8 |                                                                                 |                         |                  | 图 Jour spécial numéro 9<br>B Jour spécial numéro 10<br>图 Jour spécial numéro 11<br>B Jour spécial numéro 12<br>图 Jour spécial numéro 13<br>图 Jour spécial numéro 14<br>B Jour spécial numéro 15<br>图 Jour spécial numéro 16 |                      |                |
| Jour détoumé du<br>01/01/98<br>г                                                                                                    | 01/01/50<br>Au<br>Jour du mois : accès au tableau sur double clic gauche souris | Aucun                   | <b>Jours EJP</b> |                                                                                                    | $\blacktriangledown$ | Quitter        |

Fig. 15 - Calendrier mensuel des programmations temporelles

**Année - mois**: sélectionner le mois et l'année que vous désirez.

**Affectation d'un programme à un jour du mois**: Cliquer sur le calendrier le jour désiré, puis sélectionner dans le menu ascenseur le type de programme que vous voulez lui affecter.

**Novembre** 

Jeudi été

**Jour détourné**: sélectionner un jour dans la semaine qui aura la même programmation temporelle pendant le mois. Ce jour détourné sera compris entre 2 dates.

Ex. ci-dessous: cliquer sur le **Jeudi**.

![](_page_34_Picture_69.jpeg)

![](_page_35_Picture_156.jpeg)

Vous pouvez alors modifier les 2 dates du jour détourné.

Cliquer dans la case  $1 \frac{01/07/97}{1}$  : le masque cicontre apparaît.

Cliquer sur le mois et l'année que vous désirez.

Et valider en cliquant sur le bouton **Valider** ou en appuyant sur la touche **Enter** du clavier.

(Pour annuler, cliquer sur le bouton **Quitter** ou appuyer sur la touche **Echap** du clavier).

Conclusion: Ayant choisi les 2 dates, d'après l'exemple au bas de la page 44, tous les Jeudis compris entre le 01/07/97 et le 30/08/97 auront la même programmation temporelle.

**Jours EJP**: sélectionner dans le menu ascenseur le type de programme EJP que vous désirez (tous les jours EJP auront donc cette programmation temporelle).

# **Jours spéciaux :**

ची Jour férié type P5

 Pour **modifier le libellé** d'un programme, il faut double cliquer sur ce dernier.

Pour **modifier un programme**, il faut double cliquer sur cet icône.

 Pour **modifier la couleur** d'un programme, il faut double cliquer sur cette dernière

#### **Fonctions associées:**

• Impression du calendrier mensuel des programmations temporelles

![](_page_35_Picture_16.jpeg)

Cliquer sur ce bouton pour imprimer le calendrier mensuel des programmations temporelles.

#### 5.2.4.2. Liste des programmes d'une journée :

![](_page_35_Picture_19.jpeg)

![](_page_35_Picture_20.jpeg)

![](_page_36_Picture_0.jpeg)

![](_page_36_Picture_2.jpeg)

Ce module vous permet de saisir les créneaux horaires, ainsi que les consignes associées, de la programmation temporelle pour les types de jour suivants:

- jour de semaine,
- samedi,
- dimanche,
- jour férié,
- jour détourné.

 $\overline{4}$ 

Double-cliquer sur le jour désiré, par exemple le 4 Novembre 1997. Le masque ci-dessus apparaît.

|                                                                                                    | Introduction des heures de fonctionnement des Jours de Semaine                          |                                       |  |                                                                                      |  |
|----------------------------------------------------------------------------------------------------|-----------------------------------------------------------------------------------------|---------------------------------------|--|--------------------------------------------------------------------------------------|--|
|                                                                                                    | <b>Toutes les voies</b><br>▼                                                            |                                       |  | Action Cond Forç. Heure 1 Heure 2 Heure 3 Heure 4 Heure 5 Heure 6<br>C1<br>$C2$ $C3$ |  |
|                                                                                                    | Canalis animation                                                                       | NF                                    |  | 08h00 ♦ 22h00 ♦ 00h00 ♦ 00h00 ♦ 00h00 ♦ 00h00 ♦ 1                                    |  |
| $\overline{c}$                                                                                                    | Eclairage ligne de caisse 2                                                             | <b>NF</b>                             |  | 09h00 ♦ 21h00 ♦ 00h00 ♦ 00h00 ♦ 00h00 ♦ 00h00 ♦ 1                                    |  |
| 3                                                                                                    | <b>□</b> Attente T3 Yaourts                                                             | NF                                    |  | 09h00 ♦ 21h00 ♦ 00h00 ♦ 00h00 ♦ 00h00 ♦ 00h00 ♦ 1                                    |  |
| $\overline{4}$                                                                                                    | Eclairage meubles froid boucherie                                                       | <b>NF</b>                             |  | 05h00 → 21h00 → 00h00 → 00h00 → 00h00 → 00h00 → 1                                    |  |
| 5                                                                                                    | Eclairage meubles parfumerie                                                            | NF                                    |  |                                                                                      |  |
| 6                                                                                                    | <b>■</b> Attente client                                                                 | <b>NF</b>                             |  |                                                                                      |  |
| 7                                                                                                    |                                                                                         | <b>NF</b>                             |  |                                                                                      |  |
| 8                                                                                                    | Eclairage pâtisserie + surgelés                                                         | <b>NF</b>                             |  |                                                                                      |  |
| 9                                                                                                    | Eclairage volaille + marée + saures + traiteur                                          | <b>NF</b>                             |  |                                                                                      |  |
| 10                                                                                                    | Eclairage fruits et légumes n°1                                                         | <b>NF</b>                             |  |                                                                                      |  |
| 11                                                                                                    | Spots cave                                                                              | <b>NF</b>                             |  |                                                                                      |  |
| 08h55 ♦ 21h00 ♦ 00h00 ♦ 00h00 ♦ 00h00 ♦ 00h00 ♦ 1<br>09h00 ♦ 21h00 ♦ 00h00 ♦ 00h00 ♦ 00h00 ♦ 00h00 ♦ 1<br>05h00 ♦ 21h30 ♦ 00h00 ♦ 00h00 ♦ 00h00 ♦ 00h00 ♦ 1<br>Ecl. suspension boucherie, fluo fromage, caisse 1<br>05h00 $\downarrow$ 21h00 $\downarrow$ 00h00 $\downarrow$ 00h00 $\downarrow$ 00h00 $\downarrow$ 00h00 $\downarrow$ 1<br>05h00 ♦ 21h00 ♦ 00h00 ♦ 00h00 ♦ 00h00 ♦ 00h00 ♦ 1<br>05h00 ♦ 21h00 ♦ 00h00 ♦ 00h00 ♦ 00h00 ♦ 00h00 ♦ 1<br>05h00 ♦ 21h00 ♦ 00h00 ♦ 00h00 ♦ 00h00 ♦ 00h00 ♦ 1<br>05h00 → 21h00 → 00h00 → 00h00 → 00h00 → 00h00 → 1<br>Spots boulangerie<br><b>NF</b><br>12<br>05h00 ♦ 21h00 ♦ 00h00 ♦ 00h00 ♦ 00h00 ♦ 00h00 ♦ 1<br>Structure rôtisserie<br><b>NF</b><br>13<br>08h58 → 21h00 → 00h00 → 00h00 → 00h00 → 00h00 → 1<br>Eclairage fruits et légumes n°2<br><b>NF</b><br>14<br>05h00 ♦ 21h30 ♦ 00h00 ♦ 00h00 ♦ 00h00 ♦ 00h00 ♦ 1<br>15<br>Spots marée<br><b>NF</b><br>$07h00 \bigoplus 21h10 \bigoplus 00h00 \bigoplus 00h00 \bigoplus 00h00 \bigoplus 00h00 \bigoplus 11$<br><b>NF</b> |                                                                                         |                                       |  |                                                                                      |  |
|                                                                                                    |                                                                                         |                                       |  |                                                                                      |  |
|                                                                                                    |                                                                                         |                                       |  |                                                                                      |  |
|                                                                                                    |                                                                                         |                                       |  |                                                                                      |  |
| 16                                                                                                    | Eclairage meubles divers n°2,3,5                                                        |                                       |  |                                                                                      |  |
| <b>Arrêt</b><br>Consigne 1                                                                                                    | $\mathbb D$ Pas de consigne<br>00 <b>h00</b><br>08h00 00h00<br>Consigne 2<br>Consigne 3 | 08h00<br>10h00<br>17h00 VOIE<br>22h00 |  | ▤ゥ≣<br><b>THU</b><br>ഷ<br>$\frac{1}{2}$ Action<br>Quitter                            |  |
| Consigne 4                                                                                                    |                                                                                         |                                       |  | Heure <sub>2</sub>                                                                   |  |

Fig. 16 - Paramétrage du type de programme sélectionné

Pour chaque voie programmée, vous pouvez saisir:

- les heures paramétrables des bornes horaires.
- les 4 types de consignes (TOR ou analogique).

# **Affichage des voies de programmation horaire d'une famille**:

Sélectionner dans le menu ascenseur ci-dessous la famille dont vous désirez afficher les voies de programmation horaire.

Toutes les voies

**Fonctions associées:**

• Basculer l'affichage des horaires

![](_page_37_Figure_0.jpeg)

# • Copier les informations d'une voie de programmation temporelle sur l'autre

![](_page_37_Picture_2.jpeg)

Cliquer sur ce bouton pour effectuer la copie d'une voie de programmation temporelle sur l'autre.

![](_page_37_Picture_137.jpeg)

- sélectionner une voie de programmation temporelle dans la colonne **source** en cliquant dessus.
- puis, cliquer dans la colonne **but** sur une rangée d'étoiles (voie de programmation temporelle non utilisée).
- et valider la recopie en cliquant sur le bouton **Ok** ou en appuyant sur la touche **Enter** du clavier.

# •Sélection d'un prototype

![](_page_37_Picture_9.jpeg)

![](_page_37_Picture_138.jpeg)

Cliquer sur ce bouton pour sélectionner un prototype (6 heures prédéfinies).

- Fig. 17 Liste des prototypes de la programmation temporelle
- sélectionner un prototype en cliquant dessus.
- et valider votre choix en cliquant sur le bouton **Ok** ou en appuyant sur la touche **Enter** du clavier.

![](_page_38_Picture_0.jpeg)

![](_page_38_Picture_2.jpeg)

#### • Recopier un programme complet sur un autre

![](_page_38_Figure_4.jpeg)

Cliquer sur ce bouton pour recopier un programme complet sur un autre.

![](_page_38_Picture_6.jpeg)

- sélectionner un programme dans la colonne **source** en cliquant dessus.
- puis, cliquer dans la colonne **but** sur une rangée d'étoiles (programme non utilisé).

#### **Titre programmation spéciale**:

modifier l'intitulé du programme et cliquer sur le bouton **product** pour prendre en compte la modification.

- valider enfin la recopie en cliquant sur le bouton **Ok** ou en appuyant sur la touche **Enter** du clavier.

• Forcer les commandes temporelles

![](_page_38_Picture_13.jpeg)

Forçage des commandes temporelles

**O Non Forçage C Forçage consigne 1** C Marche forcée C Forçage consigne 2

C Forçage consigne 3

 $\mathcal{V}_{\text{ok}}$ 

 $\frac{\mathbf{A}}{a}$ 

**Type forçage** 

C. Arrêt forcé

Chauffage Bureau 1 Ventilation Bureau 1 Eclairage Bureau 1 Chauffage Bureau 2 **Ventilation Bureau 2** Eclairage Bureau 2 Chauffage Bureau 3 **Ventilation Burgau** Eclairage Bureau 3

Cliquer sur ce bouton pour forcer manuellement une ou plusieurs commandes temporelles. Le masque ci-dessous apparaît.

> Fig. 18 - Forçage des commandes temporelles

> - sélectionner dans la liste des voies de programmation temporelle la ou les voies que vous désirez forcer.

> (Rq: pour désélectionner une voie, cliquer à nouveau dessus).

- choisisser ensuite le type de forçage.
- et valider votre choix en cliquant sur le bouton **Ok** ou en appuyant sur la touche **Enter** du clavier.

Ce forçage induit dans la colonne **Forçage** du tableau figure 34 les symboles suivants:

Liste des commandes possibles

![](_page_39_Picture_0.jpeg)

![](_page_39_Picture_2.jpeg)

- Nf : Non forcé
- F0 : Forcé à zéro
- F1 : Forcé en marche
- C1,C2, C3 : Forcé à la consigne 1/2/3

# •Forcer la communication pour un envoi ponctuel du tableau

![](_page_39_Figure_8.jpeg)

![](_page_39_Picture_145.jpeg)

Cliquer sur ce bouton pour Forcer la communication pour un envoi ponctuel du tableau.

Confirmer alors l'envoi.

La programmation temporelle est alors prise en compte immédiatement.

• Modification des heures et des consignes

![](_page_39_Picture_146.jpeg)

Cliquer sur ce bouton pour modifier les heures et les consignes d'une voie de programmation temporelle.

Rq: on accède également au masque suivant en double-cliquant sur la ligne de la voie de programmation temporelle sélectionnée (au niveau des créneaux horaires).

![](_page_39_Picture_147.jpeg)

Fig. 19 - Modification des heures et consignes d'une voie de programmation temporelle

**Heures**: modifier les heures en cliquant dans les rectangles où elles sont affichées.

**Consignes**: entre 2 heures, affecter une consigne en la choisissant dans les menus ascenseurs.

**Valeurs Consignes**: choisisser alors une valeur pour les 4 consignes (0, 1, valeur analogique).

**Hystérésis / Tempos** : valeurs de réglage de la régulation, pour les consignes analogique.

**Condition**: asservissement de la voie par une information d'état pendant les tranches horaires de fonctionnement.

![](_page_40_Picture_0.jpeg)

![](_page_40_Picture_2.jpeg)

00h00

**Forçage**: mise à 1 automatique de la voie par une information d'état.

Valider enfin vos sélections en cliquant sur le bouton **Ok** ou en appuyant sur la touche **Enter** du clavier

Récupérer un prototype: cliquer sur le bouton **controlled pour récupérer un prototype** sur le disque dur. Cf. fig. 32 page 47.

![](_page_40_Picture_6.jpeg)

![](_page_40_Picture_116.jpeg)

Fig. 20 - Enregistrement d'un prototype de la programmation temporelle sur le disque

Le masque ci-contre apparaît.

r El

- sélectionner un emplacement en cliquant dessus.

- et valider votre choix en cliquant sur le bouton **Ok** ou en appuyant sur la touche **Enter** du clavier.

#### • Impression du tableau de programmations temporelles

![](_page_40_Picture_13.jpeg)

Cliquer sur ce bouton pour imprimer le tableau de programmations temporelles.

#### 5.2.4.3. Saisie des prototypes ( menu : Prog. Horaire ) :

Vous avez la possibilité de saisir une séquence de bornes horaires, constituant un prototype et de créer ainsi une multitude de prototypes.

![](_page_41_Picture_0.jpeg)

![](_page_41_Picture_2.jpeg)

![](_page_41_Picture_129.jpeg)

- sélectionner un prototype dans la liste en cliquant dessus.

**Heures**: modifier les heures du prototype sélectionné en cliquant dans les rectangles où elles sont affichées. (Cf. page suivante)

- valider la saisie des prototypes en cliquant sur le bouton **Ok** ou en appuyant sur la touche **Enter** du clavier.

#### **Modification des heures du prototype**:

![](_page_41_Picture_130.jpeg)

Cliquer sur les données heure et minutes que vous désirez.

Et valider en cliquant sur le bouton **Valider** ou en appuyant sur la touche **Enter** du clavier.

(Pour annuler, cliquer sur le bouton **Quitter** ou appuyer sur la touche **Echap** du clavier).

# **Fonctions associées:**

#### • Impression des prototypes horaires

![](_page_41_Picture_14.jpeg)

Cliquer sur ce bouton pour tous les prototypes horaires du module de programmation temporelle.

#### 5.2.4.4. Heures Semaine, Samedi, Dimanche ( menu : Prog. Horaire ) :

En choisissant ces options dans le menu déroulant **Progr. Horaire**, vous obtenez directement le tableau de la figure 34 page 56 avec le type de programme choisi (jour de semaine, samedi, dimanche).

#### 5.2.4.5. Heures jours spéciaux ( menu : Prog. Horaire ) :

![](_page_42_Picture_0.jpeg)

![](_page_42_Picture_2.jpeg)

Vous avez la possibilité de visualiser la liste des jours (ou programmes) spéciaux utilisés en programmation temporelle. Vous en sélectionnez alors un afin d'afficher directement son paramétrage.

![](_page_42_Picture_133.jpeg)

# Fig. 21 - Choix des jours spéciaux

- sélectionner un programme spécial dans la liste en cliquant dessus.

- valider votre choix en cliquant sur le bouton **Ok** ou en appuyant sur la touche **Enter** du clavier.
- vous obtenez alors directement le tableau de la figure 31 page 46 avec le type de programme du jour spécial choisi.

#### 5.2.5. Consignateur - Etats :

C'est le **suivi des alarmes et états**. Le module Consignateur d'états permet de centraliser sur le poste maître (et sur les postes esclaves) toutes les informations de type "Tout Ou Rien" et de les traiter en temps réel.

Les informations TOR regroupent 3 familles de données distinctes:

- o les informations relatives aux défauts (téléalarmes notées TA)
- o les informations relatives aux états (télésignalisations notées TS).
- o les informations de bits internes (informations calculées par l'API ou le PC).

Cette base de données est paramétrable par l'utilisateur qui peut ajouter, modifier, inhiber ou détruire l'une des données à tout moment. La prise en compte de la modification est instantanée et ne demande pas de stopper ou de relancer le système.

Toutes les informations de la base de données peuvent être insérées sans difficulté dans un ou plusieurs synoptiques pour une consultation dynamique plus conviviale.

Chaque donnée est indépendante et hiérarchisée (un défaut considéré important peut être couplé à un appel d'astreinte: fax, SMS, Carte à synthèse vocale).

#### 5.2.5.1. Archivage et Statistiques :

Vous visualisez la liste des changements d'états d'un mois choisi (le mois choisi par défaut est le mois courant).

![](_page_43_Picture_0.jpeg)

![](_page_43_Picture_2.jpeg)

C'est à dire, le nombre d'événements et la liste des événements

- pour la voie Tout Ou Rien (TOR) choisie,
- pour la famille sélectionnée,
- pour toutes les voies TOR dans le mois.

**Etat ou Alarme**: sélectionner dans la base de données la voie de consignation que vous désirez suivre en cliquant directement dans la liste.

**Etat ou Alarme** 

![](_page_43_Picture_130.jpeg)

![](_page_43_Picture_131.jpeg)

Fig. 22 - Archivage et statistiques des états

 $\overline{\mathbf{v}}$ 

#### **Archivage par voie**:

- nombre d'événements pour la voie sélectionnée.

- liste des d'événements pour cette voie.

#### **Archivage par famille**:

Idem mais pour toutes les voies de la famille sélectionnée.

# **Archivage général**:

Idem mais pour toutes les voies dans le mois.

#### **Inhiber infos générales**:

Cocher cette case pour inhiber l'affichage de toutes les voies de consignation.

# **Fonctions associées:**

![](_page_43_Picture_22.jpeg)

![](_page_43_Picture_23.jpeg)

Cliquer sur ce bouton pour effacer le fichier du mois consulté.

![](_page_44_Picture_0.jpeg)

![](_page_44_Picture_2.jpeg)

#### 5.2.5.2. Télésignalisations dynamiques :

Rq: Vous avez directement accès à ce module en cliquant sur le pavé ci-contre.

![](_page_44_Picture_5.jpeg)

Vous disposez à tout moment d'un suivi dynamique des télésignalisations de votre installation.

|     | INTITULÉ DE LA TÉLÉSIGNALISATION               | HEURE                | <b>DATE</b>    | <b>TEMPS</b>          | <b>NBRE</b>  |
|-----|------------------------------------------------|----------------------|----------------|-----------------------|--------------|
| 001 | <b>Disparition Commande pompe 1</b>            | 08h20                | 26-03-97       | 229j02:20:44          | 204          |
| 002 | <b>Disparition Commande pompe 2</b>            |                      | 08h20 26-03-97 | 229j02:20:44          | 302          |
| 003 | <b>Disparition Commande pompe 3</b>            |                      | 07h13 25-03-97 | 230j03:27:36          | 306          |
| 004 | <b>Disparition Commande pompe 4</b>            |                      | 07h13 25-03-97 | 230j03:27:36          | 304          |
| 005 | <b>Disparition Commande pompe 5</b>            |                      | 08h20 26-03-97 | 229j02:20:44          | 319          |
| 006 | <b>Disparition Commande pompe 6</b>            |                      | 11h26 24-03-97 | 230j23:15:29          | 294          |
| 007 | <b>Disparition Commande pompe 7</b>            |                      | 08h20 26-03-97 | 229j02:20:44          | 315          |
| 008 | <b>Disparition Commande pompe 8</b>            |                      | 08h20 26-03-97 | 229j02:20:44          | 291          |
| 009 | Non Présence Heure creuse                      |                      | 09h24 24-03-97 | 231i01:16:41          | 332          |
| 010 | Non Présence Heure pleine                      |                      | 12h22 26-03-97 | 228j22:18:46          | 371          |
| 011 | <b>Présence Pointe</b>                         | 12h07                | $05-11-97$     | 4 22:33:38            | 325          |
| 012 | <b>Etat 0 Lot Electro-vannes 1</b>             |                      | 12h22 26-03-97 | 228j22:18:46          | 225          |
| 013 | <b>Etat 0 Lot Electro-vannes 2</b>             |                      | 12h22 26-03-97 | 228j22:18:46          | 221          |
| 015 | Disparition Demande remplissage silos A        |                      | 12h22 26-03-97 | 228j22:18:46          | 202          |
| 016 | Disparition Demande remplissage silos B        |                      | 12h22 26-03-97 | 228j22:18:46          | 196          |
| 017 | <b>Disparition Commande chauffage bureau 1</b> |                      | 08h26 31-01-97 | 283j02:15:18          | 117          |
|     |                                                |                      |                |                       |              |
|     | Tous les états                                 | $\blacktriangledown$ |                | <b>RAZ</b><br>Imprime | 畑<br>Quitter |

Fig. 23 - Suivi dynamique des télésignalisations

Pour chaque télésignalisation, vous avez les renseignements suivants:

**Heure - Date**: date et l'heure du changement d'état de la télésignalisation. **Temps**: temps écoulé depuis ce changement d'état. **NBRE**: nombre de changements depuis la dernière remise à zéro.

#### **Fonctions associées:**

• Afficher les télésignalisations par famille

sélectionner dans le menu ascenseur la famille de consultation que vous désirez suivre en cliquant directement dans la liste.

![](_page_44_Picture_93.jpeg)

#### •Remettre à zéro le nombre de changement

![](_page_44_Picture_16.jpeg)

Cliquer sur ce bouton pour remettre à zéro le nombre de changement. Dans la colonne " NBRE ", le chiffre indiqué est alors de 0.

![](_page_45_Picture_0.jpeg)

![](_page_45_Picture_2.jpeg)

# 5.2.5.3. Téléalarmes dynamiques :

Rq: Vous avez directement accès à ce module en cliquant sur le pavé ci-contre.

![](_page_45_Picture_5.jpeg)

Vous disposez à tout moment d'un suivi dynamique des alarmes de votre installation.

![](_page_45_Picture_82.jpeg)

Fig. 24 - Suivi dynamique des alarmes

Pour chaque alarme, vous avez les renseignements suivants:

**Heure - Date**: date et l'heure du changement d'état de l'alarme. **Temps**: temps écoulé depuis ce changement d'état. **NBRE**: nombre de changements depuis la dernière remise à zéro. **ACQ.**: acquittement si 'x' dans cette colonne.

# **Fonctions associées:**

• Afficher les alarmes par famille

sélectionner dans le menu ascenseur la famille de consultation que vous désirez suivre en cliquant directement dans la liste.

Toutes les alarmes

•Acquittement manuel de l'alarme

![](_page_46_Picture_0.jpeg)

![](_page_46_Picture_2.jpeg)

![](_page_46_Picture_3.jpeg)

Cliquer sur ce bouton pour acquitter manuellement l'alarme sélectionnée (alarme grisée).

Un ' X ' apparaît alors dans la dernière colonne du tableau.

#### 5.2.6. Télémesures :

Ce module vous permet de centraliser sur le poste maître (et sur les postes esclaves) toutes les informations de type "analogique" et de les traiter en temps réel.

Les informations paramétrées en Consigne peuvent être modifiées à la demande et envoyées aux automatismes locaux.

Cette base de données est également paramétrable par l'utilisateur qui peut ajouter, modifier, inhiber ou détruire une des données à tout moment. La prise en compte de la modification est instantanée et ne demande pas de stopper ou de relancer le système.

Toutes les informations de la base de données peuvent être insérées sans difficulté dans un ou plusieurs synoptiques pour une consultation dynamique plus conviviale.

#### 5.2.6.3. Télémesures dynamiques :

Vous disposez à tout moment d'un suivi dynamique des télémesures de votre installation, comme une puissance, un temps de fonctionnement, une température, une pression...

Rq: Vous avez directement accès à ce module en cliquant sur le pavé ci-contre.

![](_page_46_Picture_14.jpeg)

![](_page_46_Picture_93.jpeg)

#### Fig. 25 - Suivi dynamique des télémesures

![](_page_47_Picture_0.jpeg)

![](_page_47_Picture_2.jpeg)

Pour chaque télémesure, vous avez les renseignements suivants:

**Intitulé de la télémesure**: le libellé de la télémesure. **Valeur**: la dernière valeur de la télémesure.

#### **Fonctions associées:**

• Afficher les télémesures par famille

sélectionner dans le menu ascenseur la famille de consultation que vous désirez suivre en cliquant directement dans la liste.

**Toutes les mesures** 

#### • Afficher la 1<sup>ère</sup> ou dernière page de la liste dynamique des télémesures

![](_page_47_Picture_10.jpeg)

Cliquer sur ces boutons pour se placer au début et à la fin de la liste dynamique des télémesures.

• Se placer sur la voie précédente ou suivante de la liste dynamique des télémesures

![](_page_47_Picture_13.jpeg)

Cliquer sur ces boutons pour se placer sur la voie précédente ou suivante de la liste dynamique des télémesures.

#### • Envoi d'une consigne vers l'automate

![](_page_47_Picture_16.jpeg)

Cliquer sur ce bouton pour envoyer dynamiquement une consigne vers l'automate.

Le masque suivant apparaît:

![](_page_47_Picture_130.jpeg)

Fig. 26 - Module de forçage - envoi consigne

**Forçage de**: affichage de la télémesure sélectionnée.

**Valeur**: taper la nouvelle valeur que vous désirez envoyer à l'automate (en temps réel).

Et valider l'envoi en cliquant sur le bouton **Ok** ou en appuyant sur la touche **Enter** du clavier.

![](_page_48_Picture_0.jpeg)

![](_page_48_Picture_2.jpeg)

Attention: la nouvelle valeur visible dans le tableau fig. 46 sera la valeur rafraîchie et prise en compte par l'automate. Ainsi, vous serez certain que l'envoi de la consigne s'est bien effectué.

#### •Impression de la liste des télémesures

![](_page_48_Picture_5.jpeg)

Cliquer sur ce bouton pour éditer sur imprimante la liste dynamique des télémesures.

# 5.2.7. Courbes de tendances :

Ce module vous permet d'afficher toutes les mesures (données analogiques) stockées sur le disque dur.

Il permet donc de surveiller dans le temps l'évolution d'une ou de plusieurs données analogiques.

#### 5.2.7.1. Visualisation :

Rq: Vous avez directement accès à ce module en cliquant sur le pavé ci-contre.

![](_page_48_Picture_12.jpeg)

La consultation peut être dynamique (en temps réel) ou historique (enregistrement sur le disque dur).

Ce module permet donc d'archiver des télémesures (sur plusieurs années) et d'en afficher 3 simultanément sous forme de courbes ou de liste de valeurs (ces télémesures ont été paramétrées dans le module **paramétrage des Télémesures**).

![](_page_49_Picture_0.jpeg)

![](_page_49_Picture_2.jpeg)

![](_page_49_Figure_3.jpeg)

Fig. 27 - Consultation des courbes de tendance

• Au bas de la fenêtre d'affichage des courbes, se trouve le bandeau suivant:

![](_page_49_Picture_110.jpeg)

![](_page_50_Picture_0.jpeg)

![](_page_50_Picture_2.jpeg)

# **Fonctions associées:**

Pour chacune des 8 courbes, vous avez le bandeau suivant:

![](_page_50_Picture_112.jpeg)

#### • Choix de la mesure à afficher

Sélectionner dans le menu la mesure que vous désirez afficher en cliquant directement dans la liste.

Paramétrage des courbes

• Couleur de la courbe

 Cliquer dans ce rectangle pour choisir la couleur d'affichage de la courbe.

Le masque suivant apparaît.

Choisissez la couleur et valider en cliquant sur la touche **OK**.

![](_page_50_Picture_113.jpeg)

#### • Type d'échelle

![](_page_50_Picture_15.jpeg)

#### **Bascule du mode d'affichage des courbes :**

**Echelle =** : Une échelle différente pour les 8 courbes.

**Echelle / 0** : Une échelle par rapport à 0 pour les 8 courbes.

**Echelle m / M** : Une échelle par rapport au minimum et maximum de tendance pour les 8 courbes (minimum et maximum paramétrés dans le module Télémesures).

#### **Echelle < >** : Une échelle identique pour les 8 courbes.

• Courbe temps de dépassement suivant seuil

![](_page_51_Picture_0.jpeg)

![](_page_51_Picture_2.jpeg)

![](_page_51_Picture_3.jpeg)

# **Bascule du mode d'affichage des courbes :**

Courbes de tendances standard (suivi de mesures) / Courbe temps de dépassement suivant seuil

#### •Sélectionner un synoptique dans la famille en cours

![](_page_51_Picture_7.jpeg)

Cliquer sur ce bouton pour sélectionner un synoptique dans la famille en cours.

#### •Afficher le synoptique précédent

![](_page_51_Picture_10.jpeg)

Cliquer sur ce bouton pour afficher le synoptique précédent dans la liste des synoptiques (indépendamment des familles).

#### • Afficher le synoptique suivant

![](_page_51_Picture_13.jpeg)

Cliquer sur ce bouton pour afficher le synoptique suivant dans la liste des synoptiques (indépendamment des familles).

# •Retour au synoptique précédent

![](_page_51_Picture_16.jpeg)

Cliquer sur ce bouton pour retourner au synoptique ayant appelé la courbe.

#### 5.2.8. Mots de passe :

Vous avez directement accès à ce module en cliquant sur le pavé ci-contre.

![](_page_51_Picture_20.jpeg)

Ce module permet de hiérarchiser l'accès aux différents modules de NRvision pour des raisons de sécurité et de confidentialité.

Il existe 5 niveaux de mots de passe et 10 mots de passe par niveau, que le responsable technique peut saisir, modifier, supprimer et imprimer.

![](_page_52_Picture_0.jpeg)

![](_page_52_Picture_2.jpeg)

![](_page_52_Picture_131.jpeg)

Fig. 31 - Gestion des mots de passe

**Validité**: temps de validité du mot de passe. Cliquer dans la zone d'affichage de ce temps pour le modifier.

**5 niveaux de mots de passe**: programmeur, super utilisateur, niveaux 2, 1 et 0.

Egalement option sans mot de passe.

**Changement de mot de passe**: cliquer au préalable dans le menu ascenseur à droite du masque sur le mot de passe que vous désirez changer.

Saisissez dans la zone de saisie le nouveau nom du mot de passe (ex. ci-dessus: NIV0).

![](_page_52_Picture_10.jpeg)

Pour prendre en compte la modification, cliquer sur le bouton ci-contre.

#### **Fonctions associées:**

• Saisir le mot de passe pour utiliser les modules logiciels

![](_page_52_Picture_14.jpeg)

Cliquer sur ce bouton pour saisir votre mot de passe. Le masque suivant apparaît.

![](_page_52_Picture_16.jpeg)

Saisissez au clavier votre mot de passe.

Appuyer sur la touche **Enter** ou **Entrée** du clavier pour le valider ou appuyer sur la touche **Esc** ou **Echap** du clavier pour sortir de ce masque de saisie.

#### • Annuler la saisie du mot de passe

![](_page_52_Picture_20.jpeg)

Cliquer sur ce bouton pour annuler la saisie du mot de passe. Toutes les informations du masque deviennent alors inactives.

![](_page_53_Picture_0.jpeg)

![](_page_53_Picture_2.jpeg)

# 5.2.9. Synoptiques :

#### 5.2.9.1. Synoptique « général électrique » :

Ce synoptique donne un aperçu rapide de l'état de la source d'alimentation actuellement utilisée, ainsi que des défauts présents sur le site.

Il permet de visualiser et de forcer l'état de l'ensemble :

- $\&$  des appareils d'éclairage.
- $\ddot{\varphi}$  des appareils de chauffage, de climatisation et de ventilation.

![](_page_53_Picture_9.jpeg)

Un code couleur et graphique commun à tous les synoptiques permet d'identifier l'état des actionneurs :

- Le **petit voyant** indique l'ordre de commande de la GTC (Gris = Arrêt, Vert = Marche)
- Le **grand voyant** indique l'état de l'actionneur. (Gris = Arrêt, Vert = Marche)
- 
- Si le petit voyant **clignote en rouge**, cela indique un défaut de concordance entre la commande GTC et le retour d'état actuel.
- Un **cadenas** indique un forçage à 1 de la commande GTC.
- Un **sens interdit** indique un forçage à 0 de la commande GTC.

![](_page_54_Picture_0.jpeg)

![](_page_54_Picture_2.jpeg)

**R D** • Un **D /R** indique le Délestage ou le Relestage des compresseurs Roof Top.

Des commandes par souris, communes à tous les synoptiques, permettent d'agir sur l'état des actionneurs :

![](_page_54_Picture_65.jpeg)

• Un **Clic droit** donne accès au forçage à 0 ou à 1.

![](_page_54_Picture_7.jpeg)

![](_page_54_Picture_66.jpeg)

![](_page_54_Picture_67.jpeg)

![](_page_54_Picture_10.jpeg)

• Un **double Clic** sur une mesure donne accès à sa courbe de tendance.

![](_page_55_Picture_0.jpeg)

![](_page_55_Picture_2.jpeg)

# 5.2.9.2. Synoptique « plan des éclairages » :

Ce synoptique donne un aperçu rapide de l'ensemble des appareils d'éclairage et des mesures de luminosité installés sur le site.

![](_page_55_Figure_5.jpeg)

Un code de couleur et graphique commun à tous les synoptiques permet d'identifier l'état des actionneurs :

- 
- Le **petit voyant** indique l'ordre de commande de la GTC (Gris = Arrêt, Vert = Marche)

![](_page_55_Picture_9.jpeg)

- Le **grand voyant** indique l'état de l'actionneur. (Gris = Arrêt, Vert = Marche)
- 
- Si le petit voyant **clignote en rouge**, cela indique un défaut de concordance entre la commande GTC et le retour d'état actuel.

Des commandes par souris, communes à tous les synoptiques permettent d'agir sur l'état des actionneurs :

• Un **Clic** donne accès au synoptique de commande des actionneurs.

![](_page_55_Picture_15.jpeg)

• Un **double Clic** sur une mesure donne accès à sa courbe de tendance.

![](_page_56_Picture_0.jpeg)

![](_page_56_Picture_2.jpeg)

#### 5.2.9.3. Synoptique « gestion des éclairages » :

Ce synoptique permet :

- de visualiser et forcer l'état de l'ensemble des appareils d'éclairage.
- $\%$  de visualiser et de modifier l'attribution des voies en intrusion et en écrêtage.
- $\&$  de modifier les programmes horaires et seuils de luminosité.
- $\&$  de modifier les temps de ré extinction des réserves.
- $\ddot{\varphi}$  de suivre l'évolution des consignes et mesures de luminosité.

![](_page_56_Picture_113.jpeg)

Un code de couleur et graphique commun à tous les synoptiques permet d'identifier l'état des actionneurs :

- Le **petit voyant** indique l'ordre de commande de la GTC  $(Gris = Arrêt, Vert = Marche)$
- 
- Le **grand voyant** indique l'état de l'actionneur. (Gris = Arrêt, Vert = Marche)

![](_page_56_Picture_15.jpeg)

 Si le petit voyant **clignote en rouge**, cela indique un défaut de concordance entre la commande GTC et le retour d'état actuel.

- Un **cadenas** indique un forçage à 1 de la commande GTC.
- Un **sens interdit** indique un forçage à 0 de la commande GTC.

![](_page_57_Picture_0.jpeg)

![](_page_57_Picture_2.jpeg)

![](_page_57_Picture_3.jpeg)

GE -C)

• Une **porte** indique l'état du contact d'intrusion (si la fonction est attribuée).

• Un **moteur** indique l'état de l'écrêtage (si la fonction est attribuée).

Des commandes par souris, communes à tous les synoptiques permettent d'agir sur l'état des actionneurs :

![](_page_57_Picture_7.jpeg)

- Un **Clic droit** donne accès au forçage à 0 ou à 1.
- Eclairage encastrés parvis
- Un **double Clic** donne accès au programme horaire de la voie, seuil de luminosité, et attribution en intrusion et en écrêtage.

![](_page_57_Picture_11.jpeg)

![](_page_57_Figure_12.jpeg)

• Un **double Clic** donne accès aux temps d'extinction automatique. (Extinction automatique « des réserves », en dehors des plages horaires programmées par la GTC)

![](_page_57_Picture_14.jpeg)

• Un **double Clic** sur une mesure donne accès à sa courbe de tendance.

![](_page_58_Picture_0.jpeg)

![](_page_58_Picture_2.jpeg)

5.2.9.4. Synoptique « plan des chauffages / climatisation / Ventilation » :

Ce synoptique donne un aperçu rapide de l'ensemble des appareils de chauffage, ainsi que la valeur des différentes températures ambiantes.

![](_page_58_Figure_5.jpeg)

Un code de couleur et graphique commun à tous les synoptiques permet d'identifier l'état des actionneurs :

![](_page_58_Picture_7.jpeg)

• Le **petit voyant** indique l'ordre de commande de la GTC (Gris = Arrêt, Vert = Marche)

![](_page_58_Picture_9.jpeg)

• Le **grand voyant** indique l'état de l'actionneur. (Gris = Arrêt, Vert = Marche)

![](_page_58_Picture_11.jpeg)

 Si le petit voyant **clignote en rouge**, cela indique un défaut de concordance entre la commande GTC et le retour d'état actuel.

Des commandes par souris, communes à tous les synoptiques permettent d'agir sur l'état des actionneurs :

![](_page_58_Figure_14.jpeg)

• Un **Clic** sur actionneur donne accès au synoptique de ce dernier.

![](_page_58_Figure_16.jpeg)

• Un **double Clic** sur une mesure donne accès à sa courbe de tendance.

![](_page_59_Picture_0.jpeg)

![](_page_59_Picture_2.jpeg)

# 5.2.9.5. Synoptique « chauffage » :

Ce synoptique permet :

- $\&$  de visualiser et forcer l'état de l'ensemble des appareils de chauffage.
- de modifier les consignes de température.
- $\&$  de suivre l'évolution des consignes et températures des zones de chauffage.

![](_page_59_Figure_8.jpeg)

Un code de couleur et graphique commun à tous les synoptiques permet d'identifier l'état des actionneurs :

- Le **petit voyant** indique l'ordre de commande de la GTC (Gris = Arrêt, Vert = Marche)
- 
- Le **grand voyant** indique l'état de l'actionneur. (Gris = Arrêt, Vert = Marche)

![](_page_59_Picture_13.jpeg)

- Si le petit voyant **clignote en rouge**, cela indique un défaut de concordance entre la commande GTC et le retour d'état actuel.
- h

Θ

- Un **cadenas** indique un forçage à 1 de la commande GTC.
- Un **sens interdit** indique un forçage à 0 de la commande GTC.

![](_page_60_Picture_0.jpeg)

![](_page_60_Picture_2.jpeg)

Des commandes par souris, communes à tous les synoptiques permet d'agir sur l'état des actionneurs :

![](_page_60_Picture_54.jpeg)

- Un **Clic droit** donne accès au forçage à 0 ou à 1.
- Eclairage encastrés parvis
- Un **double Clic** donne accès au programme horaire de la voie, et consignes de température.

![](_page_60_Picture_55.jpeg)

![](_page_60_Picture_9.jpeg)

• Un **double Clic** sur une mesure donne accès à sa courbe de tendance.

![](_page_61_Picture_0.jpeg)

![](_page_61_Picture_2.jpeg)

#### 5.2.9.6. Synoptique « régulation » :

Ce synoptique permet :

- $\&$  de visualiser et forcer l'état de l'ensemble des appareils de chauffage.
- $\&$  de modifier les consignes de température et de régulation.
- $\&$  de suivre l'évolution des consignes et températures des zones de chauffage.

![](_page_61_Figure_8.jpeg)

Un code de couleur et graphique commun à tous les synoptiques permet d'identifier l'état des actionneurs :

![](_page_61_Figure_10.jpeg)

 $\%$  Indique le mode dans lequel se trouve l'installation (Chauffage / aucun / climatisation) Possibilité de paramétrer les températures et tempos de bascule.

![](_page_62_Picture_0.jpeg)

![](_page_62_Picture_2.jpeg)

# 5.2.9.7. Synoptique « Roof Top » :

Ce synoptique permet :

- de visualiser et forcer l'état du roof top
- de visualiser les défauts du roof top
- $\&$  de modifier les consignes de température.
- $\&$  de suivre l'évolution des consignes et températures du roof top.

![](_page_62_Figure_9.jpeg)

Un code de couleur et graphique commun à tous les synoptiques permet d'identifier l'état des actionneurs :

- Le **petit voyant** indique l'ordre de commande de la GTC (Gris = Arrêt, Vert = Marche)
- 
- Le **grand voyant** indique l'état de l'actionneur. (Gris = Arrêt, Vert = Marche)
- 
- Si le petit voyant **clignote en rouge**, cela indique un défaut de concordance entre la commande GTC et le retour d'état actuel.
- h

۸

- Un **cadenas** indique un forçage à 1 de la commande GTC.
- Un **sens interdit** indique un forçage à 0 de la commande GTC.
- R D • Un **D /R** indique le Délestage ou le Relestage des compresseurs Roof Top.

![](_page_63_Picture_0.jpeg)

![](_page_63_Picture_2.jpeg)

• La zone commande indique l'état des conditions de pilotage de l'actionneur.

Des commandes par souris, communes à tous les synoptiques permet d'agir sur l'état des actionneurs :

![](_page_63_Picture_62.jpeg)

• Un **Clic droit** donne accès au forçage à 0 ou à 1.

• Un **double Clic** donne accès au programme horaire de la voie., et

![](_page_63_Picture_7.jpeg)

![](_page_63_Picture_63.jpeg)

![](_page_63_Picture_9.jpeg)

• Un **double Clic** sur une mesure donne accès à sa courbe de tendance.

![](_page_64_Picture_0.jpeg)

![](_page_64_Picture_2.jpeg)

#### 5.2.9.8. Synoptique « Rideau d'air chaud » :

Ce synoptique permet :

- $\&$  de visualiser et forcer l'état du rideau d'air chaud.
- de visualiser les défauts du rideau d'air chaud.
- de modifier les consignes de température.
- de suivre l'évolution des consignes et températures du rideau d'air chaud.

![](_page_64_Figure_9.jpeg)

Un code de couleur et graphique commun à tous les synoptiques permet d'identifier l'état des actionneurs :

- Le **petit voyant** indique l'ordre de commande de la GTC (Gris = Arrêt, Vert = Marche)
- 
- Le **grand voyant** indique l'état de l'actionneur. (Gris = Arrêt, Vert = Marche)

![](_page_64_Picture_14.jpeg)

- Si le petit voyant **clignote en rouge**, cela indique un défaut de concordance entre la commande GTC et le retour d'état actuel.
- 
- Un **cadenas** indique un forçage à 1 de la commande GTC.
- Un **sens interdit** indique un forçage à 0 de la commande GTC.
- La zone commande indique l'état des conditions de pilotage de l'actionneur.

![](_page_65_Picture_0.jpeg)

![](_page_65_Picture_2.jpeg)

Des commandes par souris, communes à tous les synoptiques permet d'agir sur l'état des actionneurs :

 $8s3/3$ • Un **Clic droit** donne accès au forçage à 0 ou à 1. Forçage à 1 Forçage à 0 de magasin Non Forçage .<br>Tuits equmes • Un **double Clic** donne accès au programme horaire de la voie., et Eclairage encastrés parvis consignes de températures. Voie N°20 : Eclairage réserve n°1 Heures<br>Heure 1 Consigne:  $\blacktriangledown$ Heure 2 Ecl. public  $\overline{\phantom{a}}$ Ecl. personn  $\overline{\phantom{0}}$ Heure 3  $\overline{\phantom{0}}$ Heure 4 Arrêt Heure 5 Non Prog.  $\overline{\phantom{0}}$ Heure 6 Non Prog.  $\overline{\phantom{0}}$ **Valeurs Consignes** Hystérésis / tempos Ecl. personnel Hyst.  $35.0$ 3000 Ecl. public 3000 T. Arrêt 600 Forçage Marche Contact intrusion  $\vert \cdot \vert$ Condition Aucun  $\overline{\phantom{0}}$ 

![](_page_65_Picture_5.jpeg)

• Un **double Clic** sur une mesure donne accès à sa courbe de tendance.

Ōю

 $\blacksquare$ 

Envoi des données vers automate

![](_page_66_Picture_0.jpeg)

![](_page_66_Picture_2.jpeg)

# 5.2.9.9. Synoptique « Aérotherme » :

Ce synoptique permet :

- $\&$  de visualiser et forcer l'état de l'aérotherme.
- de visualiser les défauts de l'aérotherme.
- $\&$  de modifier les consignes de température.
- de suivre l'évolution des consignes et températures de l'aérotherme.

![](_page_66_Picture_113.jpeg)

Un code de couleur et graphique commun à tous les synoptiques permet d'identifier l'état des actionneurs :

- Le **petit voyant** indique l'ordre de commande de la GTC (Gris = Arrêt, Vert = Marche)
- 
- Le **grand voyant** indique l'état de l'actionneur. (Gris = Arrêt, Vert = Marche)

![](_page_66_Picture_14.jpeg)

 Si le petit voyant **clignote en rouge**, cela indique un défaut de concordance entre la commande GTC et le retour d'état actuel.

![](_page_66_Picture_16.jpeg)

- Un **cadenas** indique un forçage à 1 de la commande GTC.
- Un **sens interdit** indique un forçage à 0 de la commande GTC.
	- La zone commande indique l'état des conditions de pilotage de l'actionneur.

![](_page_67_Picture_0.jpeg)

![](_page_67_Picture_2.jpeg)

Des commandes par souris, communes à tous les synoptiques permet d'agir sur l'état des actionneurs :

![](_page_67_Picture_93.jpeg)

- Un **Clic droit** donne accès au forçage à 0 ou à 1.
- Eclairage encastrés parvis
- Un **double Clic** donne accès au programme horaire de la voie., et consignes de températures.

![](_page_67_Figure_8.jpeg)

![](_page_67_Picture_9.jpeg)

• Un **double Clic** sur une mesure donne accès à sa courbe de tendance.

![](_page_68_Picture_0.jpeg)

![](_page_68_Picture_2.jpeg)

# 5.2.9.10. Synoptique « Production frigorifique » :

Ce synoptique permet de visualiser l'état général de la production frigorifique, pour chaque centrale :

 $\%$  une lecture des pressions BP / HP avec gestion des seuils.

- $%$  une lecture par conversion des températures BP / HP.
- $\%$  un suivi de l'évolution des pressions et températures.

![](_page_68_Picture_8.jpeg)

![](_page_68_Picture_106.jpeg)

- Un **double Clic** sur un seuil permet de le modifier
- Le rectangle **clignote en rouge** en cas de dépassement de seuil.

$$
\begin{array}{|c|} \hline 0.0 \text{ bars} \\ \hline 0.0 \text{ °c} \end{array}
$$

• Affichage des températures par conversion des pressions.

![](_page_68_Picture_14.jpeg)

• Un **double Clic** sur une mesure donne accès à sa courbe de tendance.